# Part-6 (H) Edit Aircraft (機体の編集・ヘリコプター編)

このパートは、ヘリコプターの機体の編集方法について説明します。 編集メニューの説明、ヘリコプターの各設定項目の説明です。

## <span id="page-0-0"></span>Edit Aircraft (ヘリコプターの編集)

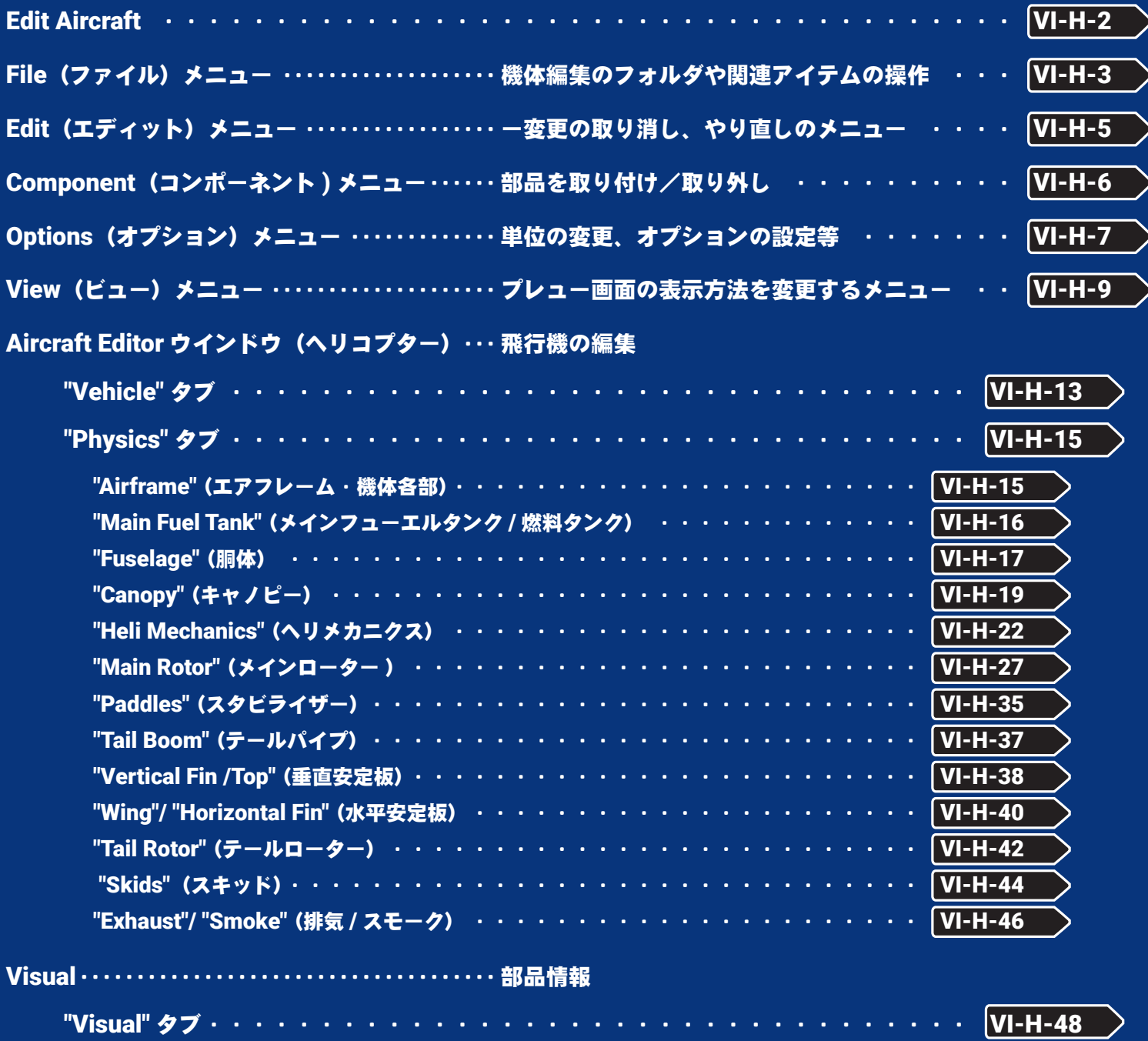

## <span id="page-1-0"></span>Edit Aircraft (機体の編集)

プレイ画面で、キーボードの『**Esc**』キーを押して、(**Welcome Screen** が表示している場合は、キーボード の『**Esc**』キーを **2** 回押す。)*RealFlight Evolution* メニュー⇒ **"My RealFlight"** ⇒ **"Edit Current Aircraft"** の 順にクリックすると、機体の編集が可能な **"Aircraft Editor**(機体の編集)ウインドウ **"** を表示します。このオプ ションで様々な部分の位置、寸法の変更や部品の追加などができます。ただし実際のフライト画面上には表示 されません。(項目によっては表示される物もあります)

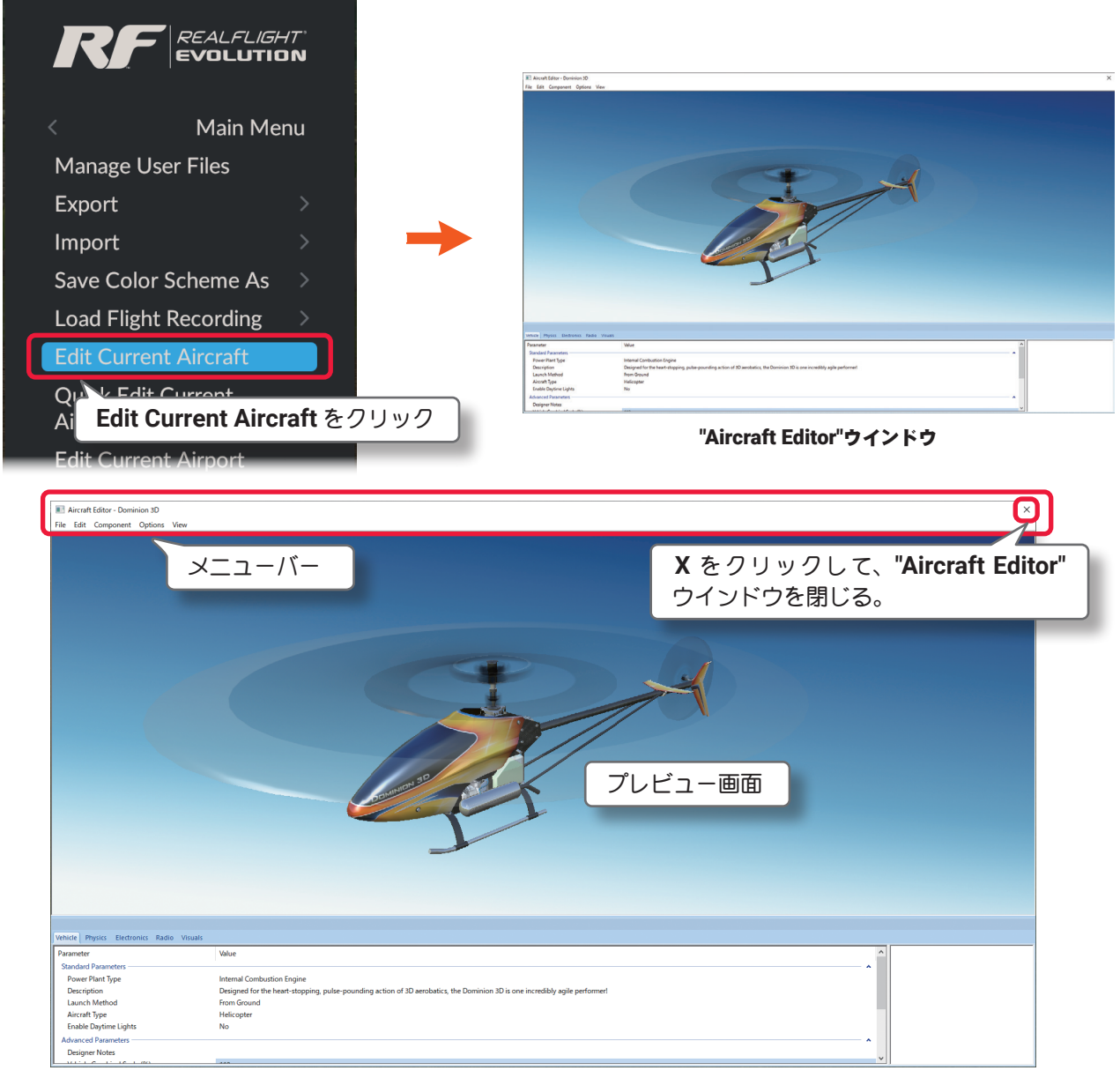

**"Aircraft Editor**(機体の編集)ウインドウ **"** のメニューバーには、以下の **5** 項目のメニューがあります。 "File"(ファイル)メニュー

ほかの機体を表示したり、編集内容を保存したりしてプレイ画面に戻るメニューです。

#### "Edit" (エディット) メニュー

変更の取り消し、やり直し、スケール率の設定をするメニューです。

### "Component"(コンポーネント ) メニュー

機体にサーボやその他の部品を追加するメニューです。

## "Options"(オプション)メニュー

上級者向けの編集メニューの表示と、単位をインチまたはメートルにするメニューです。

## "View"(ビュー)メニュー

プレビュー画面を操作するメニューです。

## <span id="page-2-0"></span>File(ファイル)メニュー

機体の編集機能で関連したアイテムの各フォルダを開いたり、アイテムを保存したり、別の機体を編集したり、 または **"Aircraft Editor** ウインドウ **"** を閉じたりするメニューです。機体のコピーもこの **File** メニューで作成 できます。メニューバーの **"File"** をクリックしてプルダウンメニューを表示します。

## "Open..."(開く)

このオプションは、"Aircraft Editor(機体の編集)ウインドウ"を表示した状態で、機体の選択"Select Aircraft ..." ダイアログを表示します。現在プレイ中の機体から、別の機体を選んで編集することができます。

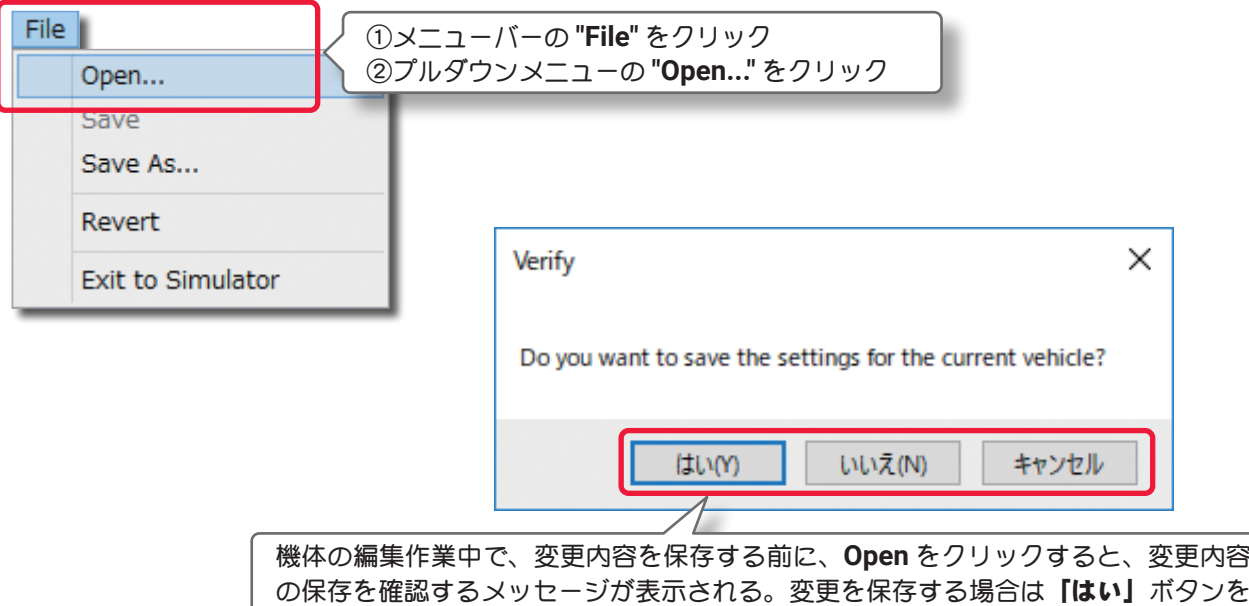

の保存を確認するメッセージが表示される。変更を保存する場合は**「はい」**ボタンを クリックし、保存しない場合は「いいえ」ボタンをクリック、「キャンセル」ボタンは 機体編集ウインドウに戻る。

## "Save"(保存)と "Save As...(別名で保存) "

機体の編集内容を保存します。**"Save"** は「上書き保 存」、**"Save As"** は「別名で保存 」の意味です。オリ ジナルの機体は **"Save"**(上書き保存)はできません。 必ず **"Save As"** で別の名前で機体を作成します。 **"Save As"** で新しい名前の機体を作成すると **"Save"**  「上書き保存」ができるようになります。 **"Save As"** で 新しい名前の機体を作成すると、**Free** 

**Play** メニュー⇒ **Aircraft** で表示する **Aircraft** メ ニューのリストに追加します。

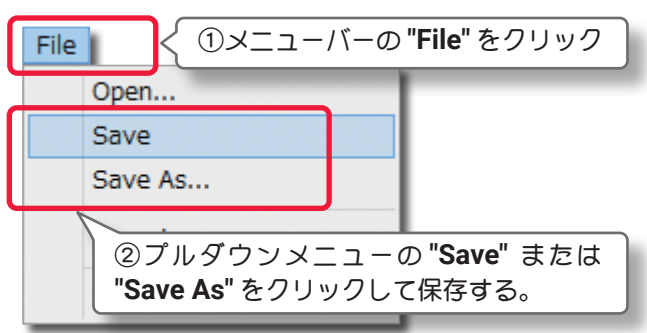

またはこの **File** メニューの **"Open..."** で表示する **"Select Aircraft "**(機体の選択)ダイアログボックスの **Custom Aircraft** フォルダ内に青色のアイコンマークで表示します。

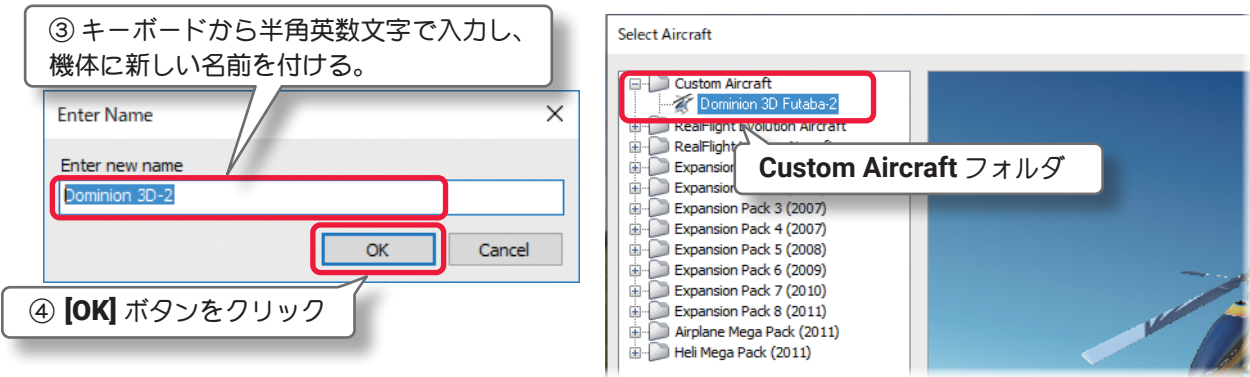

## "Revert"

機体の編集内容を最後に保存した状態に戻すことができます。メニューバーの **"File"** をクリックしてプルダ ウンメニューから **"Revert"** をクリックします。確認のダイアログボックスを表示します。 機体の編集内容を最後に保存した状態に戻したい場合は、[ はい ] をクリックします。

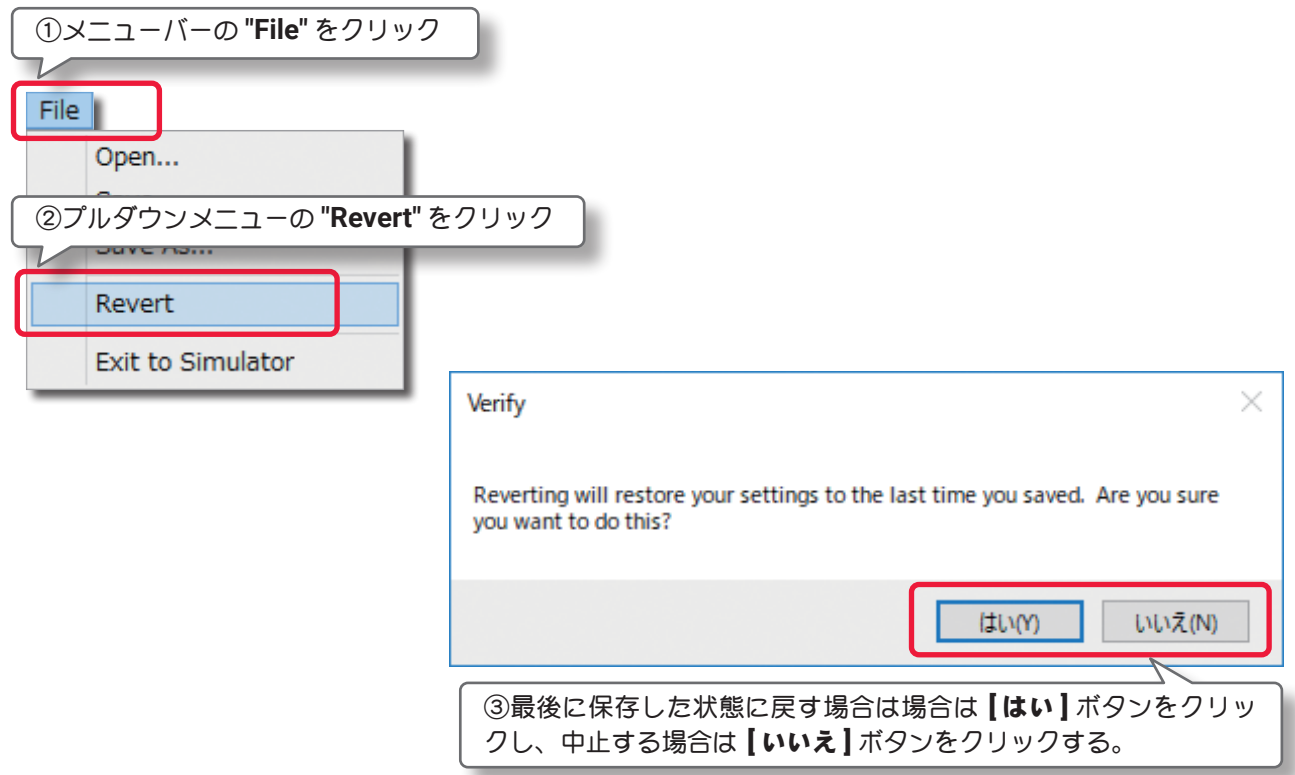

## "Exit to Simulator"

機体の編集を終了または中止してフライト画面に戻るメニューです。メニューバーの **"File"** をクリックして プルダウンメニューから **"Exit to Simulator"** をクリックします。

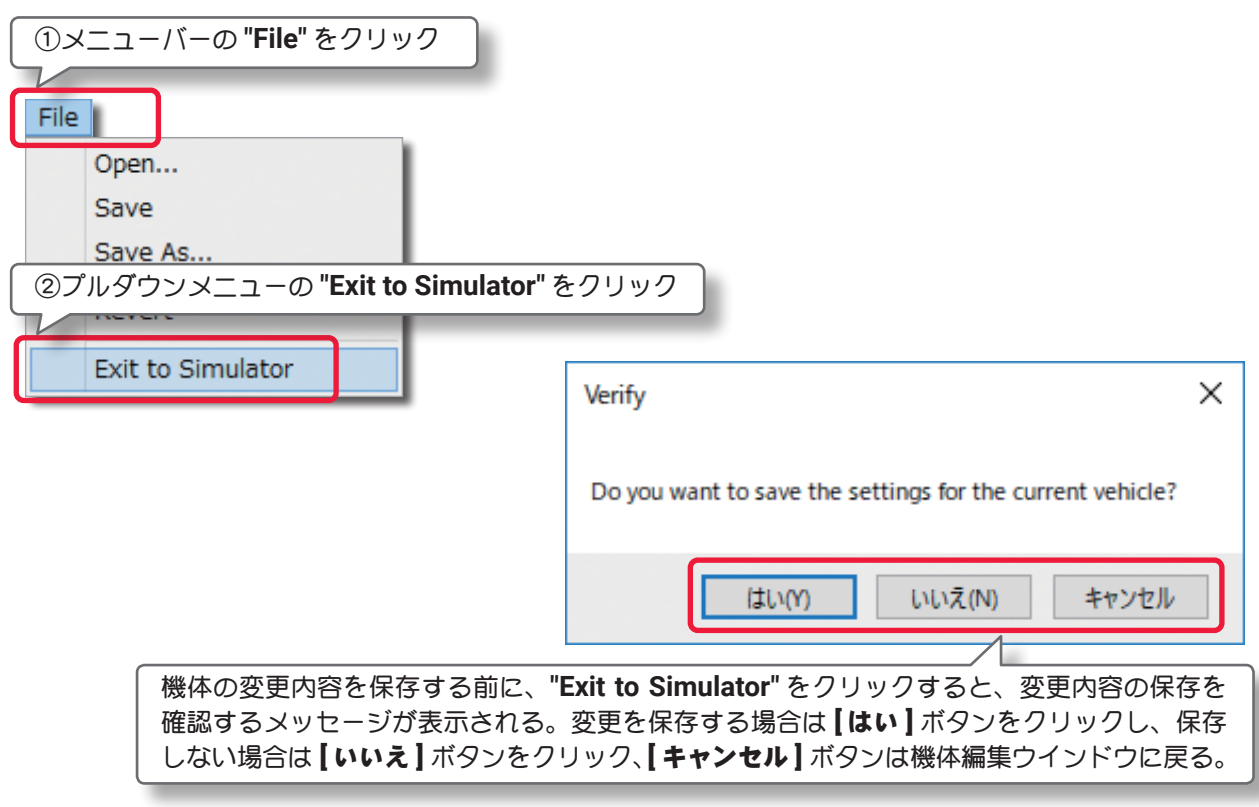

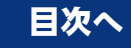

## <span id="page-4-0"></span>Edit (エディット) メニュー

このメニューは、一つ前に実行した変更を取り消したり、やり直したりします。またはオリジナル寸法に対す るスケール率を設定します。メニューバーの **"Edit"** をクリックしてプルダウンメニューを表示します。

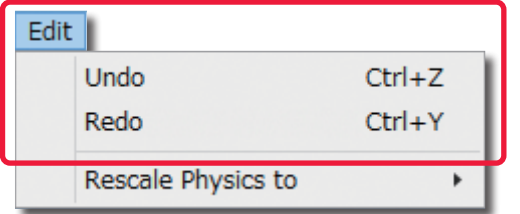

利用できるオプションは機体のどの部分が選ばれているか で違いがあります。

### "Undo"(元に戻す)

このオプションは、一般的なアプリケーションでも使われている「元に戻す」と同じです。例えば **Delete** (削除)のオプションで選択した部品を削除した後に、この **Undo**(元に戻す)を使えば削除した部品を元に戻 すことができます。何も操作をしていない場合はグレー表示で使用できません。

#### "Redo"(やり直し)

このオプションは「やり直し」です。**Undo**(元に戻す)で取り止めた操作を再度行うときに使用します。 **Undo**(元に戻す)を実行していない場合はグレー表示で使用できません。

## "Rescale Physics to" (スケール率)

この値は、オリジナル寸法に対するスケール率を設定します。

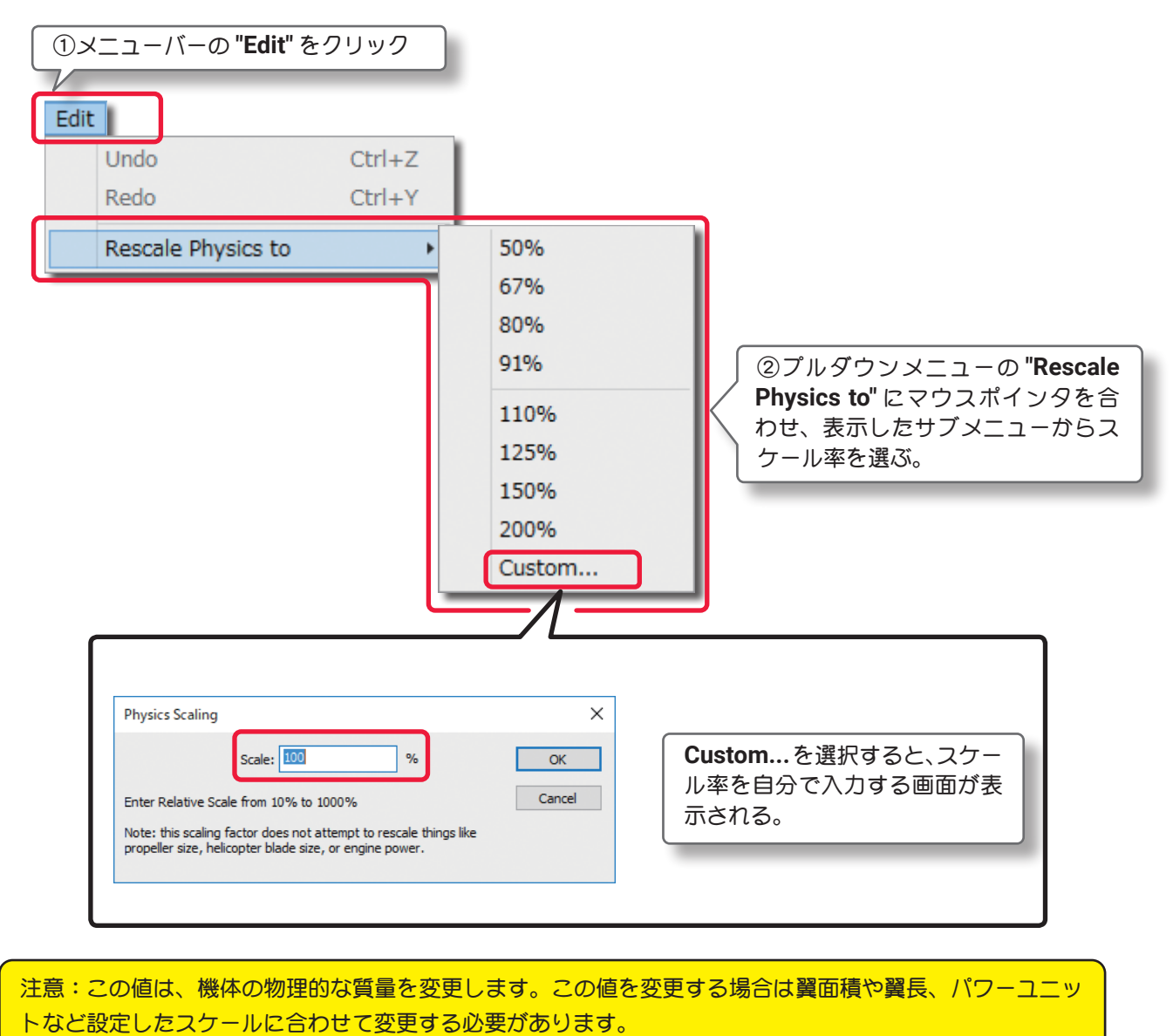

## <span id="page-5-0"></span>Component(コンポーネント)メニュー

このメニューは、機体の編集で部品の取り付け、取り除き、または部品をコピーして別の場所に取り付けたり するメニューです。メニューバーの **"Component"** をクリックしてプルダウンメニューを表示します。

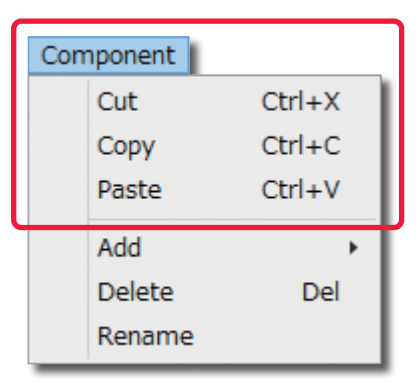

"Cut"(切り取り) /"Copy"(コピー) /"Paste"(貼り付け) これらのオプションは **"Cut"** は「切り取り(カット)」、**"Copy"** は 「コピー」、**"Paste"** は「貼り付け」です。**"Paste"** は **"Cut"** または **"Copy"** を実行しないとグレー表示で使用できません。

### "Add"(追加)

部品の取り付けに使用します。例えば、機体の **Electronics** をクリッ クしてハイライトさせて、メニューバーの **"Edit"** ⇒ **"Add"** で様々なコ

ンポーネントや部品を取り付けることができます。取り付ける場所によって表示されるコンポーネントや部品が違 います。

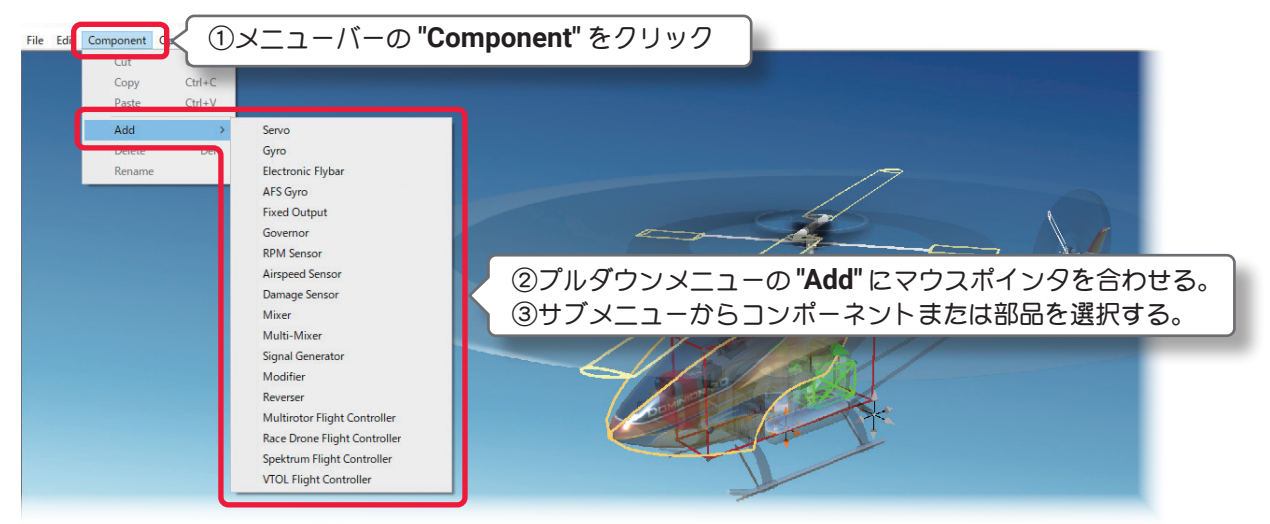

## "Delete"(部品の削除)

このオプションは、選択した部品を削除します。例えば以下の手順で、機体の胴体から **Canopy**(キャノピー) を削除します。

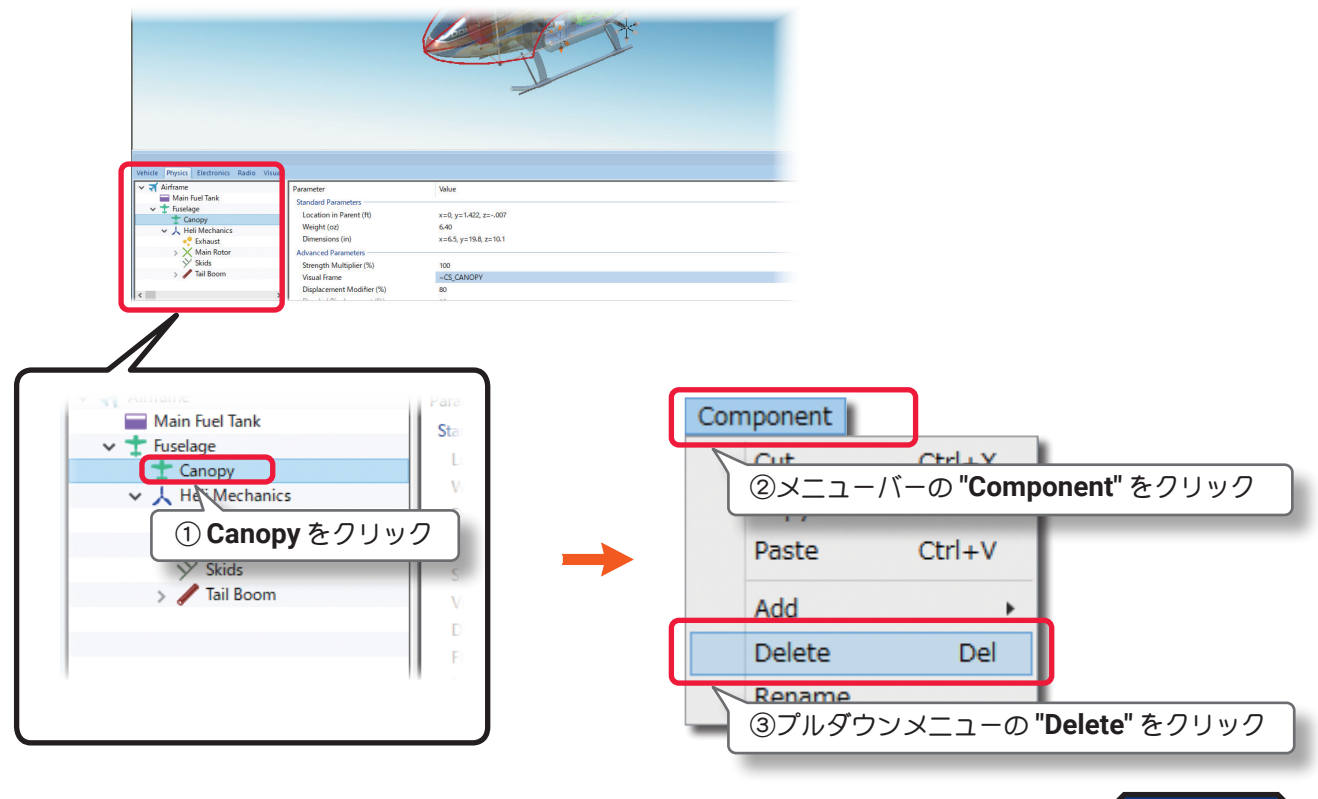

[目次へ](#page-0-0)

## "Rename"(名前の変更)

このオプションは、選択した部品の名前を変更できます。以下は、例として **Canopy**(キャノピー)の名前を 変える手順です。

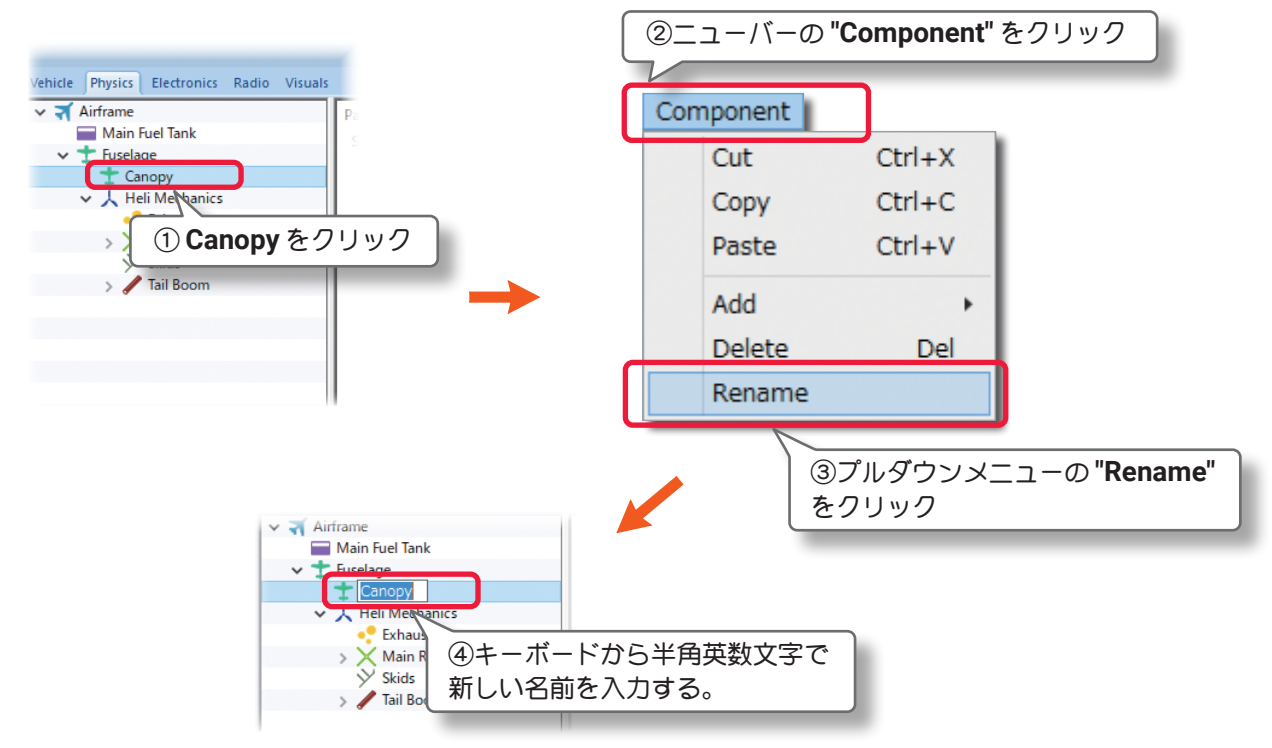

## その他

右図のように、部品名の上を直接マウスで右クリックして表示し たメニューから **"Cut"**「切り取り(カット)」、**"Copy"**「コピー」、 **"Paste"**「貼り付け」、**"Add"**「追加」、**"Delete"**「部品の削除」、 **"Rename"**「名前の変更」を実行できます。

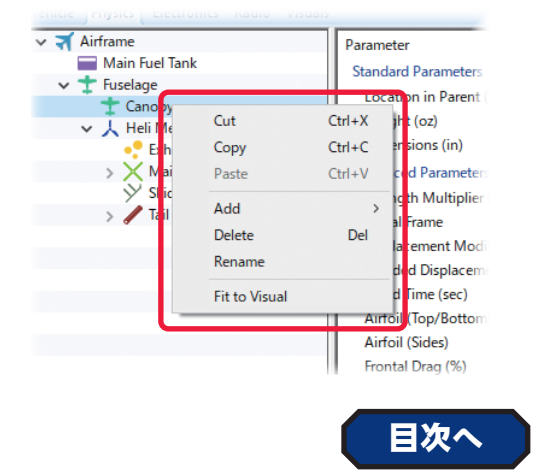

## <span id="page-6-0"></span>Options(オプション)メニュー

機体編集中のエンジン(モーター)サウンドの **ON/OFF** 設定と、機体寸法の単位を変更をするメニューです。 メニューバーの **"Options"** をクリックしてプルダウンメニューを表示します。

## **"Play Engine Sounds"**

このオプションを選ぶと、機体の編集中にエンジン(モーター)サウンドを聞くことができます。

メニューバーの **"Options"** をクリックして表示したプルダウンメニューの **"Play Engine Sounds"** をクリッ クします。チェックが付いてる場合はエンジン(モーター)サウンドを聞くことができます。

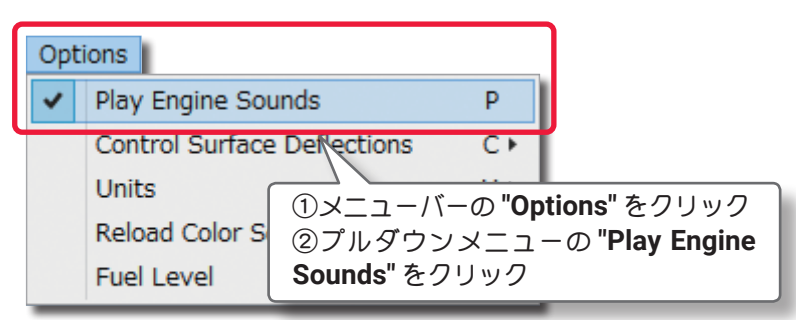

## "Control Surface Deflections"(飛行機の場合のみ有効)

エルロン・エレベーター・ラダーの舵角量を編集できる項目を変更するオプションです。 メニューバーの **"Options"** をクリックして表示したプルダウンメニューの **"Control Surface Deflections"** にマウスポインタを合わせます。表示したサブメニューの **Simple/ Advanced** から選択します。

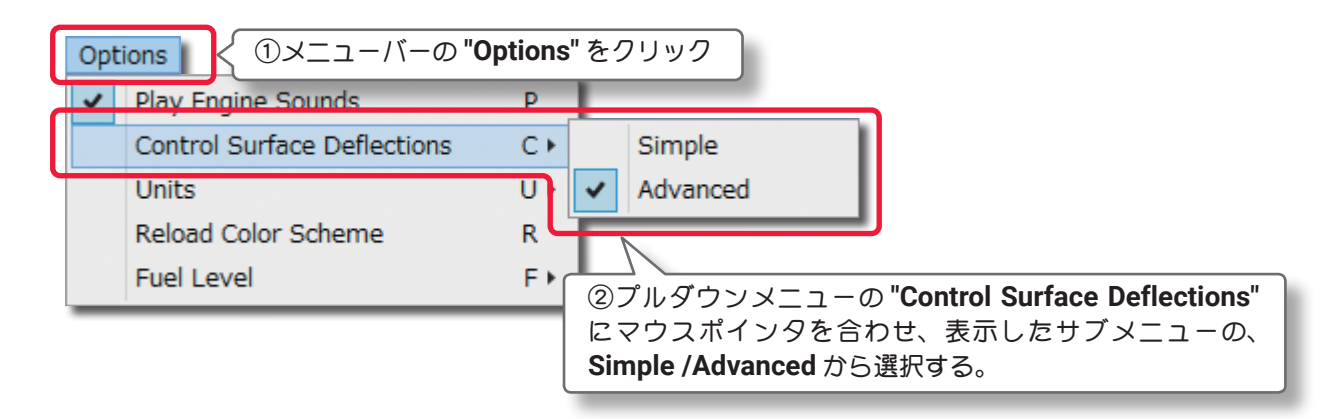

## "Units"

機体寸法の単位を **English**(インチ)から **Metric**(メートル)に変えることができます。

メニューバーの **"Options"** をクリックしてプルダウンメニューに表示した **"Units"** にマウスポインタを合わ せます。表示したサブメニューから **English** または **Metric** を選択します。このオプションは **WEB** マニュ アル **Part-3** の **Settings** メニューの **"Physics"** にある **"Quality"** の **"Use Metric Units"** と同じ設定です。

![](_page_7_Figure_7.jpeg)

## "Reload Color Scheme"

このオプションは、次の **View** メニューの **"Show** で **Visuals Only"** に設定すると、**WEB** マニュアル **Part-2** の **My RealFlight** メニューで新しく作成したカラーをプレビューできます。

メニューバーの**"Options"**をクリックしてプルダウンメニューに表示した**"Reload Color Scheme"**をクリッ クします。

![](_page_7_Picture_11.jpeg)

## "Fuel Level"

燃料・バッテリーが **Full**(満タン・満充電)の状態か、**Empty**(空)の状態か設定できます。この設定で自動的 に機体の重量や翼面荷重などが変化します。

メニューバーの **"Options"** をクリックしてプルダウンメニューに表示した **"Fuel Level"** にマウスポインタ を合わせます。表示したサブメニューから **Full** または **Empty** を選択します。

![](_page_8_Figure_4.jpeg)

## <span id="page-8-0"></span>View(ビュー)メニュー

プレビュー画面の表示方法を変更するメニューです。

メニューバーの **"View"** をクリックしてプルダウンメニューを表示します。

## "Look At"

このオプションで、プレビュー画面のセンターに表示する機体部分を設定できます。メニューバーの **"View"** をクリックして表示したプルダウンメニューの **"Look At"** にマウスポインタを合わせます。表示し たサブメニューからプレビュー画面のセンターに表示する機体部分を選びます。

![](_page_8_Figure_10.jpeg)

## **"Aircraft Center"**

プレビュー画面のセンターに機体の中心を表示 します。

## **"Component Center"**

編集するために選択されている部品の中心を プレビュー画面のセンターに表示します。

#### Vehicle Physics Electronics Radio Visuals  $\sim$   $\blacksquare$  Airframe Parameter Main Fuel Tank **Standard Parameters**

![](_page_8_Figure_16.jpeg)

Value

![](_page_8_Picture_17.jpeg)

## "Look From"

このオプションでプレビュー画面に表示する機体の向きを設定できます。

メニューバーの **"View"** をクリックして、表示したプルダウンメニューの **"Look From"** にマウスポインタを 合わせます。表示したサブメニューから機体の向きを選びます。

![](_page_9_Picture_4.jpeg)

![](_page_9_Picture_5.jpeg)

"Above"

"Below"

![](_page_9_Picture_8.jpeg)

"Right"

"Left"

![](_page_9_Figure_11.jpeg)

## "Component Indicators"

プレビュー画面上のワイヤーフレームコンポーネントの表示方法を変更するオプションです。 メニューバーの **"View"** をクリックして、表示したプルダウンメニューの **"Component Indicators"** にマウ スポインタを合わせます。表示したサブメニューの中から **"Size"**(サイズ)、**"Visibility"**(表示するコンポー ネント)にマウスポインタを合わせます。

**"Size"**(サイズ)は直接キーボードからも変更が可能です。『**I**』キーを押すと **Small**(小)と **Large**(大)が交互 に切り替わります。**"Visibility"**(表示するコンポーネント)も直接キーボードから変更が可能です。『**V**』キー を押すと、**All Components**(全コンポーネント)と**Selected Component Only**(選んだコンポーネントのみ) が交互に切り替わります。

![](_page_10_Figure_4.jpeg)

## "Size" ("Small" / "Large")

コンポーネントのインジケータ表示サイズの選択します。

![](_page_10_Picture_7.jpeg)

![](_page_10_Picture_9.jpeg)

## "Visibility"("All Components" /"Selected Component Only")

インジケータ表示を全コンポーネントか、選んだコンポーネントのみかを選択します。

![](_page_10_Picture_13.jpeg)

Visibility---Selected Component Only Visibility---All Components

![](_page_10_Picture_15.jpeg)

## "Background"

このオプションで、プレビュー画面の背景色を選択できます。

メニューバーの **"View"** をクリックして、表示したプルダウンメニューの **"Background"** にマウスポインタ を合わせます。表示したサブメニューからプレビュー画面の背景色を選びます。

![](_page_11_Picture_4.jpeg)

## "Select Layout"

このオプションで **Edit** 画面のレイアウトを選択できます。

メニューバーの **"View"** をクリックして、表示したプルダウンメニューの **"Select Layout"** にマウスポイン タを合わせます。表示したサブメニューから **Edit** 画面のレイアウトを選びます。

![](_page_11_Picture_8.jpeg)

![](_page_11_Picture_9.jpeg)

"Layout 1" "Layout 2"

![](_page_11_Picture_12.jpeg)

## <span id="page-12-0"></span>"Aircraft Editor" ウインドウ (ヘリコプター)

ここから **Aircraft Editor** ウインドウ(ヘリコプター)の各項目の説明しますが、各項目の編集で数値の変更や リストによる選択方法はこれまで各章で説明した内容と同様の手順です。特殊な例を除いて設定手順の説明は 省略いたします。

![](_page_12_Picture_3.jpeg)

## "Vehicle" タブ

## \* Standard Parameters

## ■ Power Plant Type (パワープラントタイプ)

機体に使用するパワーユニットのタイプを設定できます。 **Electric Motor** ・・・・・・・・・・・・・・・・・・・・・ 電動モーターを使用 **Internal Combustion Engine** ・・・・・・・・ 一般的なグローエンジンを使用 **Turbine Engine** ・・・・・・・・・・・・・・・・・・・・ タービンエンジンを使用 **Turboprop Engine** ・・・・・・・・・・・・・・・・・・ ターボプロップエンジンを使用 **Unpowered**・・・・・・・・・・・・・・・・・・・・・・・・・ グライダーなどでパワーユニットを使用しない

![](_page_12_Picture_153.jpeg)

## ■ Description (機体情報)

機体についての説明です。自分でコメントを半角英数文字で入力することもできます。コメント入力するに は **Description** のテキスト部をクリックします。デフォルトのテキストボックスが現れます。テキストボッ クスにキーボードからコメントを入力します。

![](_page_12_Picture_154.jpeg)

#### ■ Launch Method (離陸方法)

この設定は機体の離陸タイプを設定します。

![](_page_13_Picture_278.jpeg)

- **Bungee** ・・・・・・・・・・・・・・・・・・・・・・・・・・・・ 主にグライダーで、ゴム牽きで発進する。
- **Discus Launch** ・・・・・・・・・・・・・・・・・・・・・ 機体を円盤投げのように放り投げるディスカスランチ。
- **From Ground** ・・・・・・・・・・・・・・・・・・・・・・・ 機体がスキッドや車輪によって地面から離陸する。
- **From Water** ・・・・・・・・・・・・・・・・・・・・・・・・ 機体がフロートによって水面から離陸する。

**Hand Launch** ・・・・・・・・・・・・・・・・・・・・・・・ グライダーのように手から発進するハンドランチ。

![](_page_13_Picture_279.jpeg)

### ■ Aircraft Type

これは、**Airplane**(飛行機)/**Helicopter**(ヘリコプター)/**Drone**(ドローン)で機体のスタートする場所が 異なる飛行サイトで、スタート場所を変更できます。例えば機体が **Bell 222** のようなヘリコプターのタイプ でも、この設定を **Airplane**に設定すると飛行機と同じ場所からスタートします。

![](_page_13_Figure_12.jpeg)

## ■ Enable Daytime Lights

これはドローンなどで、機体認識用にライトを装備している場合に「**Yes**」の表示になります。

## \* Advanced Parameters

### ■ Designer Notes (デザイナー情報)

テキストボックスに、作成した機体のデザインや構成の情報を、半角英数文字自分でで入力することができ ます。

![](_page_13_Figure_18.jpeg)

## ■ Vehicle Graphical Scale (%)

この値は、機体のビジュアルスケール(見た目の大きさ)を設定し、視覚的にモデルのスケールを大きくした り小さくしたりします。これはシミュレーションの物理量に影響しません。

## \* Read-Only Parameters

## ■ Current Graphical Width (ft /m)

この値は、機体の画像上の幅を表示します。この値を変更できません。

## ■ Current Physics Width  $ft/m$

この値は、**Physics Scale** に基づいて自動的に計算された機体の幅です。**"Edit"** メニューの **Rescale Physics to** の値を変更するとこの値も変化し、ここでは変更できません。

## ■ Total Mass (lbs /kg)

この値は、機体の総重量を表示し、各設定で変化します。ここではこの値を変更できません。

## ■Rotor Disc Loading (depends on Fuel) (oz/ft^2 /g/dm^2)

この値は、メインローターの翼面荷重を表示します。**"Options"** メニュー⇒ **"Fuel Level"** で **Full** または **Empty** の選択でこの値も変化し、ここでは変更できません。

![](_page_13_Picture_30.jpeg)

## <span id="page-14-0"></span>"Physics" タブ

## ●"Airframe" (エアフレーム・機体各部)

**Airframe** フォルダは、その機体各部の様々な位置と寸法を設定するオプションです。 **Airframe** フォルダの中は、**Fuselage**(**Frame**)があり、その中に **Heli Mechanics**(ヘリ・メカニクス)が あり、さらに **Main Rotor**(メインローター) **/Skids**(スキッド) **/Tail Boom**(テールブーム)などに別れてい ます。機体によっては **Main FuelTank / Main Gear / Steeering Gear** があります。

![](_page_14_Picture_4.jpeg)

## \* Standard Parameters

## ■ CG Adjustment (in /mm) (重心位置)

*RealFlight Evolution* は機体のすべての部品に基づき自動的に **CG**(重心)を計算します。手動で機体の重心 位置を変更する場合は、**X /Y** または **Z** の値で設定します。**X** は左右を調整、**Y** は前後を調整、**Z** は上下を 調整します。

![](_page_14_Picture_213.jpeg)

### ■ Component Type(部品タイプ) *RealFlight Evolution* 内で使用される部品タイプの名前を表示しています。

## ■ Current CG (in/mm) (元の重心位置)

この機体の元の重心位置から、現在の重心位置への移動を表示しています。**CG Adjustment** の設定分も加 算されます。

![](_page_14_Picture_12.jpeg)

## <span id="page-15-0"></span>●"Main Fuel Tank" (メインフューエルタンク / 燃料タンク)

## \* Standard Parameters

## ■Location in Parent (ft /m)

この値は、燃料タンクの位置を設定します。燃料タンクの位置を変更する場合は、**X /Y** または **Z** の値で設 定します。**X** は左右を調整、**Y** は前後を調整、**Z** は上下を調整します。**CG Adjustment**(重心位置)と同じように、 **Locatio in Parent** 右側の **X=** \* **/Y=** \* **/Z=** \*の数値をクリックすると、**X /Y /Z** の **3** 項目が **1** 個のボックス で表示されます。

![](_page_15_Figure_5.jpeg)

```
■ Width (in/mm)
この値は、燃料タンクの幅を
設定します。
```
■ Length (in/mm) この値は、燃料タンクの長さ を設定します。この値を調整 すると航空機の **CG**(重心点) に影響を及ぼす点に注意して ください。

## ■ Weight (Empty) (oz /g)

この値は、燃料タンクの重量 を設定します。この重さは燃 料を含まない乾燥重量です。

![](_page_15_Picture_10.jpeg)

## \* Read-Only Parameters

## ■ Component Type (部品タイプ)

*RealFlight Evolution* 内で使用される部品タイプの名前を表示しています。

## ■ Current Mass of Self (oz /g)

この値は、燃料タンクの重量を表示します。燃料タンクに対する様々な修正でこの値は、変化します。 **[Options]**メニュー⇒**"Fuel Level"**で**Full**または**Empty**の選択でこの値も変化し、ここでは変更できません。

## ■ Energy Remaining (%)

この値は、**"Options"**メニュー⇒**"Fuel Level"**で**Full**または**Empty**のどちらに設定されているかを表します。 **"100" (Full)** で **"0" (Empty)** の状態です。

\*電動機の場合のこの項目は、**"Main Battery"**(メインバッテリー)になります。**"Main Battery"** については、 **WEB** マニュアル **Edit Aircraft**(機体の編集・マルチコプター編)のページ **VI-D-16** を参照

## <span id="page-16-0"></span>● "Fuselage" (胴体)

**Fuselage** フォルダは、胴体に関係するアイテムや胴体上の位置 **/** 寸法を設定するオプションです。

を表示する。

 $\sqrt{ }$  Airfran  $+$  Fuselage

#### \* Standard Parameters

#### ■Location in Parent (ft /m)

この値は、胴体の位置を設定します。胴体 の位置を変更する場合は、**X /Y** または **Z** の 値で設定します。

**X** は左右を調整、**Y** は前後を調整、**Z** は上下 を調整します。**CG Adjustment**(重心位置) と同じように、**X /Y /Z**の**3**項目が**1**個のボッ クスで表示されます。

## $\blacksquare$  Weight (oz /q)

この値は、胴体自体の重さを設定します。エンジン、ギア、その他 は含みません。

### ■ Dimensions (in/mm)

この値は、胴体の寸法です。**X** は、胴体の平均幅、**Y** は胴体の全 長、**Z** は胴体の平均の高さで、ランディング ギアやキャノピーは含 まれません。**CG Adjustment**(重心位置)と同じように **Locatio in Parent** 右側の **X=** \* **/Y=** \* **/Z=** \*の数値をクリックすると、**X /Y /Z** の **3** 項目が **1** 個のボックスで表示されます。

![](_page_16_Picture_306.jpeg)

#### \* Advanced Parameters

#### ■ Strength Multiplier (%)

この値は、翼がダメージに耐える強度を設定します。この値を増やすと翼の強度が増します。最大値に設定 すると、破損によるオートリスタートしません。

#### ■ Visual Frame

このアイテムに使用されている部品形状です。変更すると飛行特性に影響があります。部品フレーム名の右 矢印をクリックすると、**Visuals** タブ(ページ **VI-H-48**)に移動し、部品形状の情報が確認できます。

#### ■ Displacement Modifier (%)

この値は、部品の水面に対する浮力を設定します。

#### ■ Flooded Displacement (%)

この値は、部品にどのくらい浸水するか設定します。**"0"** は完全に水で満たされます。

## ■ Flood Time (sec)

この値は、部品に水が浸水して満たされる時間を設定します。

## ■ Airfoil (Top/Bottom) / ■ Airfoil (Sides)

モデルの胴体形状を翼型に見立てて設定できます。

**Airfoil(Sides)** は胴体を真横から見た形状で **Airfoil(Tops)** は真上から見た形状です。胴体形状の設定はキャ ノピーの翼型設定と同じ方法です。(ページ **[VI-H-20](#page-19-0)** 参照)

#### ■ Frontal Drag (%)

この値は、胴体に発生する前面抵抗(ドラッグ)係数の調整です。流線形の機体は低い数値のドラッグ係数 を持ち、非常にスマートな曲芸飛行の機体となります。フロントドラッグが大きいと機体は急激に遅くなり、 トップスピードも下がります。設定した寸法に基づいて機体に適したフロントドラッグを計算されています が、機体のフィーリングを変えたい場合はフロントドラッグを調整してください。

#### ■ Aspect Ratio Factor - Side (%)

胴体の両サイドの揚力係数を変更します。ナイフエッジ飛行の飛 行特性を調整できます。数値が大きくなるほど機体の揚力が大き くなります。

■ Center of Pressure Variability (%)

飛行状態によって変化する翼の角度(迎角)と空気の流れにより発生 する風が、胴体に与える影響の度合いを調整できます。数値が大き くなるほど胴体に与える影響が大きくなり、機体が不安定になります。

■ Center of Pressure Modification - Top (%)

垂直方向から風を受ける胴体面の中心位置を変更できます。通常は初期設定の **"0"** で胴体の中央付近です。 **"-"** 方向で胴体の後方に移動し、**"+"** 方向で前方に移動します。)

■ Center of Pressure Modification - Side (%)

胴体の横風を受ける面の中心位置を変更できます。通常は初期設定の **"0"** で胴体の中央付近です。**"-"** 方向で 胴体の後方に移動し、**"+"** 方向で前方に移動します。

■ Fuselage Aerodynamics Percent (%)

この値は、胴体が風の影響を受ける割合を設定します。値が大きいほど胴体は風の影響を受けます。

#### ■ Stall Severity (%) (失速時の揚力係数)

この値は、失速時の揚力の低下係数を調整できます。数値が大きくなるほど失速時の揚力の低下が大きくな り、強い失速姿勢を再現します。

#### ■ Post-stall Moment Factor (%) (迎角による失速係数)

この値は、空気の流れに対して胴体に極端な迎角を設定した場合、独自の計算により失速係数を補正してい ます。数値が大きくなるほど失速後の機体が不安定になります。

#### ■ Snap Roll Boost Factor (%) (スナップ性能係数)

この値は、通常は初期設定から変更する必要はありませんが、機体のスナップ性能(スナップ時の失速の深 さ)を調整したい場合に使用します。

## ■ Parasitic Drag Factor (%) (その他の抵抗係数)

この値は、胴体以外の要因で発生する抵抗を調整します。例えば曲技用のスマートな胴体では数値を小さく、 スケール機のように抵抗の大きな胴体では数値を大きくするとより理想に近くなるかもしれません。

#### ■ Wetted Scale Factor (%)

この値は、航空力学の計算上で胴体の各寸法の比率を設定します。通常は初期設定から変更する必要はあり ませんが、計算上で胴体の各寸法を変更したい場合に設定します。

#### \* Read-Only Parameters

■ Component Type (部品タイプ) *RealFlight Evolution* 内で使用される部品タイプの名前を表示しています。

#### ■ Current Mass of Self (lbs /kg)

この値は、胴体の重量を表示します。これには、エンジン、ギア その他は含みません。胴体に対する様々な修正でこの値は変化し、 ここでは変更できません。

#### Read-Only Parameters Euselage Component Type Current Mass of Self (lbs)  $.063$ Current Mass with Children (lbs) 9.676

## ■ Current Mass with Children (lbs /kg)

エンジン、ギア、その他を含む胴体の全体重量を表示します。胴 体に対する様々な修正でこの値は変化し、ここでは変更できません。

![](_page_17_Picture_28.jpeg)

![](_page_17_Picture_251.jpeg)

VI-H-18

## <span id="page-18-0"></span>●"Canopy" (キャノピー)

**Canopy** フォルダは、ヘリコプターのキャノピーの設定と情報です。

## \* Standard Parameters

### ■ Location in Parent (ft /m)

この値は、水平安定板の位置を設定します。水平安定板の位置を変更する場合は、**X /Y** または **Z** の値で設 定します。

**X** は左右を調整、**Y** は前後を調整、**Z** は上下を調整します。**CG Adjustment**(重心位置)と同じように、**X / Y /Z** の **3** 項目が **1** 個のボックスで表示されます。

## ■ Weight (oz /q)

この値は、キャノピー自体 の重さを設定します。部品 (エンジン、ギア、その他) は含みません。

#### ■ Dimensions (in/mm)

この値は、キャノピーの寸 法です。**X** は、キャノピー の平均幅、**Y** はキャノピー の全長、**Z** はキャノピーの 平均の高さで、スキッドや テールブームは含まれませ ん。**CG Adjustment**(重心 位置)と同じように、**X /Y / Z** の **3** 項目が **1** 個のボック スで表示されます。

#### \* Advanced Parameters

## ■ Strength Multiplier (%)

この値は、キャノピーの強 度を設定します。例えば、

キャノピーの破損による影響を受けやす。 強度係数の値を減らします。最大値に設 によるオートリスタートしません。

Vehicle

Airframe  $\equiv$  Main - Fireal  $+ c$ 

### ■ Visual Frame

このアイテムに使用されている部品形状 と飛行特性に影響があります。部品フレ をクリックすると、Visuals タブ (ペー 移動し、この部品形状の情報が確認できます。

#### ■ Displacement Modifier (%)

この値は、この部品の水面に対する浮力を

## ■ Flooded Displacement (%)

この値は、この部品にどのくらい浸水する **"0"** は完全に水で満たされます。

## ■ Flood Time (sec)

この値は、この部品に水が浸水して満たされる時間を設定します。

![](_page_18_Picture_280.jpeg)

### <span id="page-19-0"></span>■ Airfoil (Top/Bottom) / ■ Airfoil (Sides)

キャノピーの形状を翼型に見立て、以下の方法で設定できます。

![](_page_19_Figure_3.jpeg)

■ Frontal Drag (%)

この値は、**Fuselage**(胴体)と同様にキャノピーに発生 する前面抵抗(ドラッグ)係数の調整ができます。設定し た寸法に基づいて機体に適したフロントドラッグを計算 しますが、機体のフィーリングを変えたい場合はフロン トドラッグを調整してください。

■ Aspect Ratio Factor - Side (%)

キャノピーの両サイドの揚力係数を変更します。ナイフ

エッジ飛行の飛行特性を調整できます。数値が大きくなるほど機体の揚力が大きくなります。

■ Center of Pressure Variability (%)

飛行状態によって変化する翼と空気の流れが作る角度(迎角)により発生する風が、胴体に与える影響の度合いを 調整できます。数値が大きくなるほど胴体に与える影響が大きくなり、機体が不安定になります。

- Center of Pressure Modification Top (%) 垂直方向から風を受けるキャノピー面の中心位置を変更できます。通常は初期設定の **"0"** で胴体の中央付近 です。**"-"** 方向で胴体の後方に移動し、**"+"** 方向で前方に移動します。
- Center of Pressure Modification Side (%)

キャノピーの横風を受ける面の中心位置を変更できます。通常は初期設定の **"0"** で胴体の中央付近です。**"-"** 方向で胴体の後方に移動し、**"+"** 方向で前方に移動します。

■ Fuselage Aerodynamics Percent (%)

この値は、キャノピーが風に影響を受ける量を設定します。

■ Stall Severity (%) (失速時の揚力係数) 失速時の揚力の低下係数を調整できます。数値が大きくなるほど失速時の揚力の低下が大きくなり、強い失 速姿勢を再現します。

■ Post-stall Moment Factor (%) (失速係数) 独自の計算により空気の流れに対してキャノピーの影響による失速係数を補正できます。数値が大きくなる ほど失速後の機体が不安定になります。

■ Snap Roll Boost Factor (%) (スナップ性能係数) 通常は初期設定から変更する必要はありませんが、機体のスナップ性能(スナップ時の失速の深さ)を調整し たい場合に使用します。

■ Parasitic Drag Factor (%) (抵抗係数) キャノピーに発生する抵抗を調整します。

■ Wetted Scale Factor (%)

この値は、航空力学の計算上でキャノピーの各寸法の比率を設定します。通常は初期設定から変更する必要 はありませんが、計算上でキャノピーの各寸法を変更したい場合に設定します。

#### \* Read-Only Parameters

■ Component Type (部品タイプ) *RealFlight Evolution* 内で使用される部品タイプの名前を表示しています。

#### ■ Current Mass of Self (oz  $/q$ )

この値は、キャノピーの重量を表示し、その他は含み ません。キャノピーに対する様々な修正でこの値は変 化し、ここでは変更できません。

Read-Only Parameters Component Type Fuselage Current Mass of Self (oz) 6.40

VI-H-21

![](_page_20_Picture_248.jpeg)

# <span id="page-21-0"></span>● "Heli Mechanics" (ヘリメカニクス)

**Heli mechanics** フォルダは、ヘリコプターのフレーム上の設定と情報です。

![](_page_21_Figure_3.jpeg)

キャノピーを除く大まかなヘリコプターのフレーム部分のサイズを設定します。 **X** 値はフレーム部分の幅を、**Y** 値はフレーム部分の奥行きを、**Z** 値はフレーム部分の高さを設定します。

## ■ Torque Generator

**Torque Generator** は現在のトルクとパワーを元に、エンジンのトルクまたはパワーを設定することができ ます。現在のトルクとパワー・セッティングデータは下図に説明する方法で表示します。

ページ**VI-H-24**の**Internal Combustion Engines**ダイアログボックスが表示されます。このダイアログボッ クスで機体に取り付けるエンジンを変更したり、エンジンのコピーを作成したりしてカスタムエンジンを作 成することができます。

現在選ばれているエンジンが左側のリストの中でハイライトされ、それぞれのデータが右側のボックスに表 示されます。もし現在のエンジンを取り替えたい場合は左側のリストからエンジンをクリックして選び [**OK**] ボタンをクリックします。

エンジン特性を細かく調整したい場合は元になるエンジンをコピーします。コピーしたエンジンでカスタム エンジンを作成します。

![](_page_22_Picture_233.jpeg)

## ■ Location in Parent (ft /m)

この値は、フレーム部分の位置を設定します。フレーム部分の位置を変更する場合は、**X /Y** または **Z** の値 で設定します。**X** は左右を調整、**Y** は前後を調整、**Z** は上下を調整します。**CG Adjustment**(重心位置)と 同じように、**Locatio in Parent** 右側の **X=** \* **/Y=** \* **/Z=** \*の数値をクリックすると、**X /Y /Z** の **3** 項目が **1** 個のボックスで表示されます。

## \* Advanced Parameters

■ Gearbox Efficiency (%)

これはギアダウンユニットの効率です。エンジントルクをどのくらい回転部分に伝えるかを設定します。

## \* Read-Only Parameters

■ Component Type (部品タイプ) *RealFlight Evolution* 内で使用される部品タイプの名前を表示しています。

## ■ Current Mass of Self (lbs /kg)

エンジンを含むフレーム部の重さです。ただし **Heli Mechanics** の下にリストされたサブパーツは含みませ ん。**Heli Mechanics** に対する様々な修正でこの値は変化し、ここでは変更できません。

## ■ Current Mass with Children (lbs /kg)

ヘリコプターのフレーム部に付くエンジンや、他のすべての部品を含む重さ。**Heli Mechanics** に対する様々 な修正でこの値は変化し、ここでは変更できません。

## ■ Current Torque Generator RPM (RPM)

この値は、リアルタイムの回転数 **RPM** データを表示します。スロットルを上下に動かすと、その入力の影 響が **RPM** 上に現れます。

## カスタムエンジンの作成方法

#### Internal Combustion Enginesダイアログボックス

![](_page_23_Figure_3.jpeg)

## カスタムエンジンの編集

[Copy] ボタンで作成したカスタムエンジンは、各項目の設定が可能 ■Fuel Consumption この値は、エンジンが **1** 分間のフルパワーでの燃料の消費量を設定できます。 ■ **Idle Percentage of Curve** この値は、エンジンがアイドリング状態のトルクカーブのシフト量を設定できます。 値が大きいほどより大きな変化が表われます。 ■Idle Torque この値は、エンジンがアイドリング状態のとき、最大トルクからの減少率を設定できます。 ■Weight この値は、エンジンの重量を設定できます。 ■Torque Curve このオプションは、トルクカーブ特性を変更できます。 トルクカーブグラフを表示させます。(ページ**VI-H-24**のトルクカーブグラフの表示方法を参照)

![](_page_24_Figure_3.jpeg)

![](_page_25_Figure_1.jpeg)

## <span id="page-26-0"></span>●"Main Rotor" (メインローター )

**Main Rotor** フォルダは、ヘリコプターのメインローターの設定と情報です。別のローターに変更したり、 標準のローターの諸元を変更して、自分の好みに合わせたカスタムローターを作成することもできます。

## \* Standard Parameters

### ■ Flap Angle (Range +/-) (deg)

この値は、ローターがハブからフリーの状態で傾く全体の角度を設定します。

File Edit Component Options View

を表示する。

echani

 $\triangle$  Main Roto

Vehicle Physics Electro  $\overline{A}$  Airframe Main Fuel 1  $\pm$  Fuselage  $\mathsf{L}$  Canop 人 Heli M

- Cyclic Pitch Deflection (deg) ピッチ(エレベーター)入力が 最大のときのブレードが傾く 角度。値が **7** の場合はブレー ドが **+7**°~ **-7**°傾きます。
- Cyclic Roll Deflection (deg) ロール(エルロン)入力が最大 のときのブレードが傾く角 度。値が **7** の場合はブレード が **+7**°~ **-7**°傾きます。
- Visual Blade Type これは、機体から見えるメイ ンローターブレードのデザイ ンをどれにするかを決定し、 実際にフライト画面上で表示 することができます。機体の 飛行性能には影響しません。

## ■ Hub, Connecttor Weight (each) (oz /g)

これは、片側のローターハブ単体の重さを調整しま

## ■ Location in Parent (ft /m)

この値は、ローターヘッドの位置を設定します。[  $\wedge$ ッドの位置を変更する場合は、 X /Y または Z の 定します。

 $X$ は左右を調整、Yは前後を調整、Zは上下を調 す。**CG Adjustment**(重心位置)と同じように、**Locatio in Parent** 右側の **X=** \* **/Y=** \* **/Z=** \*の数値をクリックす ると、**X /Y /Z** の **3** 項目が **1** 個のボックスで表示されます。

![](_page_26_Picture_268.jpeg)

#### ■ Blade Type

使用ローターブレードを選ぶ項目です。*RealFlight Evolution* 用に多くのローターブレードがあり、その中 から選ぶことができます。さらにカスタムのローターブレードをつくることも可能です。

ブレードの選択方法と、カスタムブレードの作り方は次に説明します。

![](_page_27_Picture_2.jpeg)

現在のローターブレード・セッティングデータには次の方法でアクセスします。

下図の、**Rotor Blades** ダイアログボックスが表示されます。現在選ばれているローターが左側のリストの 中でハイライトされ、それぞれのデータが右側のボックスに表示されます。もし現在のローターを取り替え たい場合は、左側のリストからローターブレードをクリックして選び [**OK**] ボタンをクリックします。カス タムのローターブレードをつくる場合は元になるローターブレードをコピーして、カスタムのローターブ レードを作成します。

![](_page_27_Picture_5.jpeg)

Rotor Bladesダイアログボックス

## カスタムローターブレード作成方法

![](_page_28_Figure_2.jpeg)

## カスタムローターブレードの設定項目

#### **-Blade Length**

メインローターブレードの **1** 枚分の長さ、ブレードボルトの穴からローターブレードの先端までの長さ。 **-Rotor Root Chord** メインローターブレードハブ側のコード(幅) **-Rotor Tip Chord** メインローターブレード先端のコード **-Root Airfoil** ローターブレードの根元のエアフォイル(翼型) **-Tip Airfoil**

ローターブレードの先端のエアフォイル(翼型)

Root Airfoil、Tip Airfoilの変更方法

![](_page_29_Figure_6.jpeg)

#### **-Blade weight with Lead**

メインローターブレードの **1** 枚分の重さ、この重さは、ローターブレードに追加されたすべてのウエィトの 重量も含みます。

## **-Weight of Lead**

ローターブレードに取り付けるウエイト(おもり)の重さ、この重さは、次の公式で重さを計算できます。 **SAE** 単位の重量= **20.52** ×半径(インチ)×半径(インチ)×長さ(インチ)

メトリック単位の重量= **35.5** ×半径(**cm**)×半径(**cm**)×長さ(**cm**)

#### **-Distance from Tip to Lead**

ローターブレードの外側先端から、ウエイト(ある場合)の最も近い先端までの距離を設定します。

#### **-Length of Lead**

ローターブレード内のウエイト(ある場合)の実際の長さを設定します。

#### **-Washout**

ローターブレードのウォッシュアウト(ねじれ量)を設定します。 少しのウォッシュアウトは、ヘリコプターのホバリングや垂直フライト特 性を改善します。ただし残念なことに、これはインバーテッドフライトの 操作性が犠牲になります。

#### **-Blade Flex**

この値は、ブレードフレックス **1**°当たりで発生する復元トルクを決めます。 値が大きいとローターブレードがより固いことを意味します。

ブレードフレックスの測定例

- **1.** ローターブレードを **1** 枚用意します。
- **2.** ブレードのハブ側の端をテーブルの端に固定します。ブレードが傷つか ないように柔らかいクランプを使うか、ゴムのついたクランプを使いブ レードが動かない程度の力でクランプします。ブレードのおよそ **95%** は、 テーブルの端の上にくるように。
- **3.** ブレードの先端から地面までの距離を計ります。
- **4.** ブレード先端におもりを付けます。(約 **100-200g**、壊れない程度に、かつ読みやすい程度に)
- **5.** 再度ブレードの先端から地面まで距離を計ります。
- **6.** おもりの重さを **Mass** に入力します。
- **7.** ブレードの先端が下がった距離を **Deflection** に入力します。
- **8.** ブレード先端につけたおもりからクランプまでの距離を求めて **Arm** に入力します。

実際に行う場合、ローターブレードを破損しないように最大限注意してください。弊社、**Horizon Hobby** は器材に損害があったとしても責任はもてません。

![](_page_30_Figure_15.jpeg)

#### **-Drag Coefficient Adder**

ローターブレード表面の空気抵抗量(摩擦)を設定します。

![](_page_30_Figure_18.jpeg)

#### ■ Rotor Sound

これは、特定のヘリコプターのために使用されるローターサウンドの設定です。

#### ■ Rotor Sound Volume (%)

ローターサウンドの音量を設定します。この変更はエンジンサウンドの音量には影響しません。

## ■ Blade Spin Direction (From Above)

ローターブレードを上から見たときの回転方向を選ぶ項目です。 **-Clockwise** ー時計方向回り **/ -Counter-Clockwise** ー反時計方向回り

を

Vehicle <sup>1</sup>  $47$  Ai  $\overline{ }$ 

#### ■ Initial Azimuth (deg)

この値は、タンデムローター 機の様に複数のローターを持 つ機体に適用し、回転時にブ レードが重ならない様に回転 するタイミングを角度で設定 します。通常の単数ローター のヘリコプターは **"0"** に設定 してください。

- Collective Pitch (Max ) (deg) この値は、ブレードの **"+"** 側 最大ピッチ量を設定します。 ブレードがウォッシュアウト (ねじれ)タイプの場合ブレー ドの根元で測ります。
- Collective Pitch (Min) (deg) この値は、ブレードの **"-"** 側 最大ピッチ量を設定します。 ブレードがウォッシュアウト (ねじれ)タイプの場合ブレー ドの根元で測ります。
- $\blacksquare$  Distance From Flap to Lead Lag (in/ この値は、ローターヘッドの両側の距离

■ Distance From Hub Center to Flap H この値は、ローターヘッドの中心から 距離を設定します。

#### ■ Collective Servo

どのチャンネルのサーボがメインロー? ピッチをコントロールするか設定します。

■ Collective Servo Revrse

コレクティブピッチのコントロールサーボの動作方向を反転するかしないかを決めます。

#### ■ Roll Servo

これは、どのサーボがヘリコプターのロール(エルロン)をコントロールするか設定します。

## ■ Roll Servo Revrse

ロール(エルロン)サーボの動作方向を反転するかしないかを決めます。

#### ■ Pitch Servo

どのサーボがヘリコプターのピッチ(エレベーター)をコントロールするか設定します。

## ■ Pitch Servo Revrse

ピッチ(エレベーター)サーボの動作方向を反転するかしないかを決めます。

![](_page_31_Picture_259.jpeg)

\*各 **Servo** の右矢印をクリックすると、**Electronics** タブに移動し、この部品の動作条件等が設定、確認が できます。**WEB** マニュアル **Part-6 (E) Edit Aircraft (Electronics/ Radio** 編集 **)** 参照

\* Advanced Parameters

#### ■ Hub Graphical Name

これは、機体から見えるローターヘッドのタイプをどれ にするかを決定し、実際にフライト画面上で表示するこ とができます。機体の飛行性能には影響しません。スケー ル・ヘリコプターは、機体によってはローターヘッドが 複数あり、その中から選べるものもあります。

![](_page_32_Picture_259.jpeg)

失速時の揚力の低下係数を調整できます。数値が大きくなるほど失速時の揚力の低下が大きくなり、強い失 速姿勢を再現します。

■ Post-stall Moment Factor (%) (失速係数)

■ Stall Severity (%) (失速時の揚力係数)

独自の計算により空気の流れに対してメインローターの影響による失速係数を補正できます。数値が大きく なるほど失速後の機体が不安定になります。

#### ■ Snap Roll Boost Factor (%) (スナップ性能係数)

通常は初期設定から変更する必要はありませんが、機体のスナップ性能(スナップ時の失速の深さ)を調整 したい場合に使用します。

■ Parasitic Drag Factor (%) (抵抗係数) メインローターに発生する抵抗を調整します。

## ■ Friction Factor (%) ベアリング、スワッシュプレートなどから発生するの回転摩擦の量を設定できます。

■ Delta Offset (deg)

機体により、ブレードがフラップするとき、ブレードのピッチ角が変化します。変化するピッチ角度を上下 するフラップ角度で割った値を入力します。ピッチ角が変化しないものは **"0"** の値になります。

## ■ Static Coning Angle (deg)

この値は、ヘリコプターが静止しているときのローターブレードのコーニング角を設定します。 一般的にこの値は、**"0"** またはそれに近い値とします。

#### ■ Head Stiffness (oz-in /Nm)

この値は、フラッピングしたときにローターヘッドにかかる復元トルクを設定します。値の入力画面の表示 方法は **Blade Flex**(ページ **VI-H-31**)の説明を参考にしてください。

フラッピングタイプ

- **1.** まずローターのしなりを測ります。ローターをヘッドから外し、ローター の先端にウエイト(**100** ~ **200g**)を乗せたとき先端が下がる距離を測りま す。このときのウエイトの重さを **Weight** に入力します。
- **2.** 次にローターをヘッドに取り付け、機体が動かない様にしっかり固定し ます。前後方向にローターを向けます。今度は両方のローターに先ほどと 同じ位置に同じおもりを乗せ先端が下がる距離を測ります。この距離から ローター単体で測った距離を差し引きます。この距離を **Deflection** に入 力します。

![](_page_32_Picture_22.jpeg)

**3.** ローターヘッドのヒンジからおもりの中心までの距離を **Arm** に入力します。

## シーソータイプ

- **1.** ローターをヘッドから外し、機体が動かない様にしっかり固定します。バネ秤でローターヘッドの先端を 引き上げます。そのときの目盛の値を **Weight** に入力します。
- **2.** ローターヘッドの先端が上方向に引き上げられた距離を **Deflection** に入力します。
- **3.** ローターヘッドの中心からバネ秤を付けたローターヘッドの先端までの距離を **Arm** に入力します。

### ■ Strength Multiplier (%)

この値は、メインローターの強度を設定します。 例えば、メインローターが破損しやすくしたい場合は、 強度係数の値を減らします。最大値に設定すると、破損 によるオートリスタートしません。

Strength Multiplier (%) Swash Plate Phase Adjustment (deg)

100  $\bf{0}$ 

a ili

■ Swash Plate Phase Adjustment (deg) 機体にもよりますが、レスポンスのチューニングのためにスワッシュプレートの角度を調整します。同軸タ イプの場合は、**45** 度と思われます。

### \* Read-Only Parameters

## ■ Component Type (部品タイプ)

*RealFlight Evolution* 内で使用される部品タイプの名前 を表示しています。

**■ Current Mass with Children (oz /g)** これは、メインローターブレードの重さでそれに付けら れたすべてのアイテムも含みます。様々な修正でこの値 は変化し、ここでは変更できません。

![](_page_33_Picture_217.jpeg)

これは、ローターブレード **RPM** のリアルタイムデータ を表示します。

#### ■ Cyclic Pitch (Fore/Aft) (deg)

■ Current Rotor RPM (RPM)

これは、ピッチ(エレベーター)のリアルタイムデータを表示します。コントローラのエレベータースティッ クを動かすと、この値が変化します。

 $\mathbf{r}$ 

#### ■ Cyclic Pitch (Left/Right) (deg)

これは、ロール(エルロン)のリアルタイムデータを表示します。コントローラのエルロンスティックを動 かすと、この値が変化します。

#### ■ Collective Pitch (deg)

コレクティブ・ピッチのリアルタイムデータを表示します。コントローラのコレクティブピッチコントロー ルを動かすと、この値が変化します。

#### ■ Blade Balanse Point Radius (in /mm)

これは、メインローターブレード全体の長さの内、重量バランスの中心がどこあるかを表示しています。重 量バランスの中心点をブレード先端からの距離で表示します。様々な修正でこの値は変化し、ここでは変更 できません。

## <span id="page-34-0"></span>●"Paddles" (スタビライザー)

**Paddles** フォルダは、ヘリコプターのメインローター部にある、スタビライザーまたはフライバーとフライ バーパドルの設定と情報です。

## \* Standard Parameters

- Flap Angle (Range +/-) (deg) この値は、スタビライザーがフ リーで傾く全体の角度を設定し ます。
- Cyclic Pitch Deflection (deg) この値は、スタビライザーがエ レベーターサーボの動作によっ て傾く最大動作角度を設定しま す。例えば、設定値が **2** の場合 スタビライザーは **+2**°~ **-2**°の 間で傾きます。
- Cyclic Roll Deflection (deg) この値は、スタビライザーがエ レベーターサーボの動作によっ て傾く最大動作角度を設定しま す。例えば、設定値が **2** の場合 スタビライザーは **+2**°~ **-2**°の間で傾きます。
- Visual Blade Type

これは、機体から見えるフライバーパドルo れにするかを決定し、実際にフライト画面 とができます。機体の飛行性能には影響しま

Airfram  $\blacksquare$  Main

> $+$  c  $\overline{\lambda}$  F

■ Hub, Connecttor Weight (each) (oz /g) これは、片側のハブ単体の重さを調整します。

## ■ Total Paddle System Diameter (in /mm) この値は、スタビライザーまたはフライバーの全長を設定 します。

## ■ Paddle Length (in /mm)

この値は、フライバーパドルの **1** 枚の長さを設定します。

![](_page_34_Figure_13.jpeg)

## ■ Paddle Chord (in /mm)

この値は、フライバーパドルの平均コード(幅)を設定します。

## ■ Height of Paddles (in /mm)

この値は、メインローターに対するパドルの高さを設定します。

![](_page_34_Picture_232.jpeg)

Snap Roll Boost Factor (%)

 $100$ 

## $\blacksquare$  Paddle Weight (oz /g)

この値は、フライライバーパドルのうちの **1** 本の重さを設定します。

#### ■ Flybar Diameter (in /mm)

この値は、スタビライザーロッドの直径を設定します。 般的な **30** サイズのヘリコプターは直径 **3mm**、**60** サイズ のヘリコプターは **4mm** です。

![](_page_35_Picture_273.jpeg)

フライバーのオフセットを設定します **(** 初期値は **90** 度 **)**。 値を増やすと進み方向となります。同軸タイ プのヘリの場合は、減らすようにします。

#### ■ Mixing Ratio (%)

この値は、メインローターとスタビライザーまたはフライバーとの動作比率を設定します。例えば、スタビ ライザーを **10**°傾けたときメインローターが **6**°傾けばこの数値は **60**%になります。

#### ■ Airfoil

スタビライザーのエアフォイル(翼型)を設定します。設定方法は、**Main Rotor** と同様です。

#### \* Advanced Parameters

#### ■ Hub Graphical Name

これは、機体から見えるスタビライザーのブレードタイプ をどれにするかを決定し、実際にフライト画面上で表示す ることができます。機体の飛行性能には影響しません。

![](_page_35_Picture_274.jpeg)

#### ■ Stall Severity (%) (失速時の揚力係数)

失速時の揚力の低下係数を調整できます。数値が大きくなるほど失速時の揚力の低下が大きくなり、強い失 速姿勢を再現します。

#### ■ Post-stall Moment Factor (%)

独自の計算により空気の流れに対して、スタビライザーによる失速係数を補正できます。数値が大きくなる ほど失速後の機体が不安定になります。

### ■ Snap Roll Boost Factor (%)

通常は初期設定から変更する必要はありませんが、機体のスナップ性能(スナップ時の失速の深さ)を調整し たい場合に使用します。

#### ■ Parasitic Drag Factor (%)

パドルに発生する抵抗を調整します。

#### \* Read-Only Parameters

- Component Type (部品タイプ) *RealFlight Evolution* 内で使用される部品タイプの名前を 表示しています。
- **Current Mass with Children (oz /q)** これは、パドルの重さでそれに付け加えられたオブジェク トもすべて含みます。様々な修正でこの値は変化し、ここ では変更できません。

![](_page_35_Picture_275.jpeg)

## ■ Current Rotor RPM (RPM)

これは、ローターのリアルタイム回転数 **RPM** を表示します。パドルに変更を加えると影響します。

![](_page_35_Picture_29.jpeg)

Flybar Diameter (mm)  $4.4$ Flybar Offset (deg)  $\Omega$ Mixing Ratio (%) Airfoil

75 **NACA 0010** 

## <span id="page-36-0"></span>●"Tail Boom" (テールパイプ)

**Tail Boom** フォルダは、ヘリコプターのテールパイプとテール部分の設定と情報です。

## \* Standard Parameters

## ■ Location in Parent (ft /m)

この値は、テールパイプの位置を設定 します。テールパイプの位置を変更す る場合は、**X /Y** または **Z** の値で設定し ます。**X** は左右を調整、**Y** は前後を調整、 **Z** は上下を調整します。

**CG Adjustment**(重心位置)と同じよ うに、**X /Y /Z** の **3** 項目が **1** 個のボッ クスで表示されます。

- $\blacksquare$  Weight (oz /g) テールパイプの重さを設定しま す。
- Dimensions (Length) (in /mm) テールパイプの全長を設定します。

■ Dimensions (Diameter) (in /mm) テールパイプの直径または幅を設 定します。

## \* Advanced Parameters

## ■ Strength Multiplier (%)

この値は、テールパイプの強度を設定します。数値が大きい ほど強度が増します。最大値に設定すると、破損によるオー トリスタートしません。

#### ■ Visual Frame

このアイテムに使用されている部品形状です。変更すると飛行特性に影響があります。部品フレーム名の右 矢印をクリックすると、Visuals タブ (ページ VI-H-48) に移動し、この部品形状の情報が確認できます。

## ■ Displacement Modifier (%)

この値は、この部品の水面に対する浮力を設定します。

## ■ Flooded Displacement (%)

この値は、この部品にどのくらい浸水するか設定します。**"0"** は完全に水で満たされます。

## ■ Flood Time (sec)

この値は、この部品に水が浸水して満たされる時間を設定します。

## \* Read-Only Parameters

#### ■ Component Type (部品タイプ) *RealFlight Evolution* 内で使用される部品タイプの名前を表示しています。

## ■ Current Mass of Self  $(oz/a)$

付属部品を含まないテールパイプだけの重さを表示します。様々な修正でこの値は変化し、ここでは変更で きません。

**■ Current Mass with Children (oz /g)** 付属部品を含むテールパイプの重さを表示します。様々な修正でこの値は変化し、ここでは変更できません。

![](_page_36_Picture_26.jpeg)

## ●"Vertical Fin /Top" (垂直安定板)

**Vertical Fin /Top** フォルダは、ヘリコプターの垂直安定板の設定と情報です。垂直安定板に関しては、 **Vertical Fin**(下側)と**Top**(上側)がありますが、選択するフォルダに違いがあるだけで、ほぼ共通の設定内 容です。

## \* Standard Parameters

<span id="page-37-0"></span>r

■ Location in Parent (ft /m) この値は、垂直安定板の位置を 設定します。垂直安定板の位置 を変更する場合は、**X /Y** また は **Z** の値で設定します。**X** は 左右を調整、**Y** は前後を調整、 **Z** は 上 下 を 調 整 し ま す。**CG Adjustment**(重心位置)と同じ ように、**Locatio in Parent** 右 側の **X=** \* **/Y=** \* **/Z=** \*の数 値をクリックすると、**X /Y /Z** の **3** 項目が **1** 個のボックスで表 示されます。

 $\blacksquare$  Weight (oz /g) 垂直安定板の重さを調整しま す。

- Wing Length (in /mm) 垂直安定板の長さを調整 します。
- Chord at Root (in /mm) 垂直安定板の根元コード(幅)
- Chord at Tip (in /mm) 垂直安定板の先端コード(幅)

## ■ Airfoil at Tip 垂直安定板の先端のエアフォイル(翼型)の設定 **Rotor** と同様です。

て右のメニューを

Vehicle Physics Airframe

File Edit Com

## ■ Airfoil at Root

垂直安定板の根元のエアフォイル(翼型)の設 **Rotor** と同様です。

- Dihedral (deg) 垂直安定板のテールブームへの取り 付け角を設定できます。
- Leading Edge Sweep (deg) この設定は、垂直安定板の前縁の角度を調整します。
- Incidence at Root (deg) この設定は、垂直安定板の迎角を調整します。
- Washout at Tip (deg) この値は、垂直安定板の先端ねじれの量を決めます。

![](_page_37_Picture_272.jpeg)

#### \* Advanced Parameters

#### ■ Strength Multiplier (%)

この値は、水平安定板がダメージに耐える強度を設定します。数値が大きいほど強度が増します。最大値に設 定すると、破損によるオートリスタートしません。 **Advanced Parameters** 

> Strength Mu **Visual Fram** Displacemer **Flooded Dist** Flood Time Overall Wing Stall Severit Post-stall Me Snan Roll Bo Parasitic Dra

#### ■ Visual Frame

このアイテムに使用されている部品形状です。変更すると 飛行特性に影響があります。部品フレーム名の右矢印をク リックすると、**Visuals** タブ(ページ **VI-H-48**)に移動し、 この部品形状の情報が確認できます。

#### ■ Displacement Modifier (%)

この値は、この部品の水面に対する浮力を設定します。

#### ■ Flooded Displacement (%)

この値は、この部品にどのくらい浸水するか設定します。**"0"** は完全に水で満たされます。

#### ■ Flood Time (sec)

この値は、この部品に水が浸水して満たされる時間を設定します。

#### ■ Overall Wing Lift (%) (翼の揚力係数)

初期設定から変更する必要はありませんが、揚力を調整したい場合に使用します。

#### ■ Stall Severity (%) (失速時の揚力係数)

垂直安定板に対する失速時の揚力の低下係数を調整できます。数値が大きくなるほど失速時の揚力の低下が 大きくなり、強い失速姿勢を再現します。

#### ■ Post-stall Moment Factor (%) (失速係数)

独自の計算により空気の流れに対して、垂直安定板による失速係数を補正できます。数値が大きくなるほど 失速後の機体が不安定になります。

#### ■ Snap Roll Boost Factor (%) (スナップ性能係数)

通常は初期設定から変更する必要はありませんが、垂直安定板による機体のスナップ性能(スナップ時の失 速の深さ)を調整したい場合に使用します。

■ Parasitic Drag Factor (%) (抵抗係数) 垂直安定板に発生する抵抗を調整します。

#### \* Read-Only Parameters

■ Component Type (部品タイプ) *RealFlight Evolution* 内で使用される部品タイプの名前を表示しています。

#### ■ Current Mass of Self (oz  $/q$ )

この値は、片側の垂直安定板の質量を表示しています。垂 直安定板に対する様々な修正でこの値は変化し、ここでは 変更できません。

Read-Only Parameters Component Type

Wing Current Mass of Self (oz) 1.00 Current Mass with Children (oz) 1.50

 $\blacksquare$  Current Mass with Children (oz /q)

これは、垂直安定板とそれに付けられたすべての部品を含む重さを表示します。様々な修正でこの値は変化 し、ここでは変更できません。

![](_page_38_Picture_258.jpeg)

![](_page_38_Picture_259.jpeg)

![](_page_38_Picture_31.jpeg)

## <span id="page-39-0"></span>●"Wing"/ "Horizontal Fin" (水平安定板)

**Wing (Holizontal Fin)** フォルダは、ヘリコプターの水平安定板の設定と情報です。

## \* Standard Parameters

### ■ Location in Parent (ft /m)

この値は、水平安定板の位置を設定します。水平安定板の位置を変更する場合は、**X /Y** または **Z** の値で設 定します。**X** は左右を調整、**Y** は前後を調整、**Z** は上下を調整します。**CG Adjustment**(重心位置)と同じ ように、**X /Y /Z** の **3** 項目が **1** 個のボックスで表示されます。

 $\blacksquare$  Weight (oz /g)

この値は、片側の水平安定板の 重さを調整します。

- Wing Length (in /mm) この値は、片側の水平安定板の 長さを調整します。
- Chord at Root (in /mm) 水平安定板の根元コード(幅)
- Chord at Tip (in /mm) 水平安定板の先端コード(幅)
- Airfoil at Tip 水平安定板の先端のエアフォイ ル(翼型設定方法は **Main Rotor** と同様です。)

**Wina** 

■ Airfoil at Root

水平安定板の根元の エアフォイル(翼型設 定方法は **Main Rotor** と同様です)

■ Dihedral (deg) この値は、水平安定板の上半角 の角度を調整します。

- Leading Edge Sweep (deg) この値は、水平安定板の前縁の 角度を調整します。
- Incidence at Root (deg) 水平安定板の迎角の角度を調整 します。
- Washout at Tip (deg) この値は、水平安定板の先端ね じれの量を決めます。

![](_page_39_Picture_18.jpeg)

![](_page_39_Picture_236.jpeg)

Vehicle Physics Electronics Radio Visual

![](_page_39_Picture_237.jpeg)

#### \* Advanced Parameters

#### ■ Strength Multiplier (%)

この値は、水平安定板がダメージに耐える強度を設定します。 数値が大きいほど強度が増します。最大値に設定すると、破 損によるオートリスタートしません。

#### ■ Breakoff Together

この設定は、両サイドの水平安定板が同時に破損するか、 あるいは別々の部品として扱われるかを決めます。両サイ ドが同時に破損してもらいたい場合は『**Yes**』を選びます。

#### ■ Visual Frame (Left) (左) /Visual Frame (Right) (右)

このアイテムに使用されている部品形状です。変更すると飛行特性に影響があります。部品フレーム名の右 矢印をクリックすると、Visuals タブ (ページ VI-H-48) に移動し、この部品形状の情報が確認できます。

### ■ Displacement Modifier (%)

この値は、この部品の水面に対する浮力を設定します。

#### ■ Flooded Displacement (%)

この値は、この部品にどのくらい浸水するか設定します。**"0"** は完全に水で満たされます。

#### ■ Flood Time (sec)

この値は、この部品に水が浸水して満たされる時間を設定します。

#### ■ Overall Wing Lift (%) (翼の揚力係数)

初期設定から変更する必要はありませんが、揚力を調整したい場合に使用します。

#### ■ Stall Severity (%) (失速時の揚力係数)

水平安定板に対する失速時の揚力の低下係数を調整できます。数値が大きくなるほど失速時の揚力の低下が 大きくなり、強い失速姿勢を再現します。

#### ■ Post-stall Moment Factor (%) (失速係数)

独自の計算により空気の流れに対して、垂平安定板による失速係数を補正できます。数値が大きくなるほど 失速後の機体が不安定になります。

#### ■ Snap Roll Boost Factor (%) (スナップ性能係数)

通常は初期設定から変更する必要はありませんが、機体のスナップ性能(スナップ時の失速の深さ)を調整 したい場合に使用します。

■ Parasitic Drag Factor (%) (抵抗係数) 水平安定板の翼型以外の要因で発生する抵抗を調整します。

#### \* Read-Only Parameters

■ Component Type (部品タイプ) *RealFlight Evolution* 内で使用される部品タイプの名前を 表示しています。

Read-Only Parameters

Wing Component Type Current Mass of Self (oz)  $.20$ Current Mass of Self (Both Sides) (oz) .40

[目次へ](#page-0-0)

## ■ Current Mass of Self (oz  $/q$ )

この値は、片側の水平安定板の質量を表示しています。水平安定板に対する様々な修正でこの値は変化し、 ここでは変更できません。

#### ■ Current Mass of Self (Both Sides) (oz /g)

この値は、両方の水平安定板の質量を表示しています。水平安定板に対する様々な修正でこの値は変化し、 ここでは変更できません。

![](_page_40_Picture_253.jpeg)

![](_page_40_Picture_32.jpeg)

## <span id="page-41-0"></span>●"Tail Rotor" (テールローター)

**Tail Rotor** フォルダは、ヘリコプターのテールローターの設定と情報です。設定はメインローターとほぼ同 じですが、テールローター特有の項目もあります。

Vehicle Physics Electronics R

Main Fuel Tank  $+$  Fuselage  $+$  Canopy

 $\vee$  Skids

Tail Rotor

**4** *Airframe* 

## \* Standard Parameters

#### ■Location in Parent (ft /m)

この値は、テールローターの位 置を設定します。テールローター の位置を変更する場合は、**X / Y** または **Z** の値で設定します。 **X** は左右を調整、**Y** は前後を調 整、**Z** は上下を調整します。**CG Adjustment**(重心位置)と同じ ように、**X /Y /Z** の **3** 項目が **1** 個のボックスで表示されます。

#### ■ Tail-to-main-rotor Ratio

メインローターとテールロー ターの回転比率を設定します。こ の値が **5** の場合メインローター が **1** 回転に対してテールローター が **5** 回転します。

#### ■ Pitch Servo

右のメニューを表示する。 これは、どのサーボがヘリ コプターのテールピッチ (ラダー)をコントロールするか 設定します。

\*各 **Servo** の右矢印をクリックすると、**Electronics** タブ に移動し、この部品の動作条件等が設定、確認ができます **WEB** マニュアル Part-6 (E) Edit Aircraft (Electronic **Radio** 編集 **)** 参照)

#### ■ Pitch Servo Rev

テールピッチ(ラダー)·サーボの動作方向を反転するか いかを決めます。

#### ■ Tail Rotates Against Downwash

この設定は、テールローターがメインローターブレード き降ろしに対して回転するかどうか設定します。吹き降 に対してテールローターを回転させる場合は『**Yes**』、回転させない場合は『**No**』を選択します。

## ■ Deflection (CW Pirouette) (deg)

テールローターのたわみ量を設定します。(時計回りのピルエット時)

### ■ Deflection (CCW Pirouette) (deg)

テールローターのたわみ量を設定します。(反時計回りのピルエット時)

### ■ Percent Driven in Autos (%)

オートローテーションの間テールローターが駆動を受けるかどうか選びます。**100%** ならメインローターが 回っているとテールローターも回り、**0%** はテールローターの回転が止まります。

![](_page_41_Picture_291.jpeg)

■ Rotation around Boom (deg)

この設定は、ブームに対してテールミッション(ギア)の取 り付け角度が設定できます。通常は **"0"** です。

- Diameter (in /mm) テールローターが回転しているときの円の直径を設定しま す。**2** 枚のブレードの場合は両端の長さになります。
- Chord at Root (in /mm) テールローターブレードハブ側のコード(幅)
- Chord at Tip (in /mm) テールローターブレード先端側のコード(幅)

Rotation around Boom (deg) Diameter (in) Chord at Root (in) Chord at Tip (in) Airfoil **Rotor Sound** Tail Rotor Sounds (%) Visual Blade Type Blade Weight (each) (oz)

 $\overline{0}$ 12.99  $1.25$ 1.25 **NACA 0018** Default Tail Rotor 60 Carbon Fiber  $200$ 

テールローターブレードののエアフォイル(翼型)を設定します。設定方法は、**Main Rotor** と同様です。

### ■ Rotor Sound

■ Airfoil

これは、特定のヘリコプターのために使用されるローターサウンドの設定です。

■ Tail Rotor Sounds (%)

ローターサウンドの音量を設定します。この変更はエンジンサウンドの音量には影響しません。

■ Visual Blade Type

機体から見えるテールローターブレードのデザインをどれにするかを決定し、実際にフライト画面上で表示 することができます。機体の飛行性能には影響しません。

- Blade Weight (each) (oz /q) テールローターブレードの **1** 枚分の重さ。
- \* Advanced Parameters

#### ■ Drive Train Efficiency (%)

これはテールドライブの駆動効率です。駆動方式によって 効率の違いがあり、それを自分で設定できます。

■ Friction Factor (%)

ベアリング、その他の部品などから発生するの回転摩擦の 量を設定できます。

- Hub Graphical Name これは、機体から見えるテールローターのタイプをどれに するかを決定し、実際にフライト画面上で表示することが できます。機体の飛行性能には影響しません。
- Strength Multiplier (%) この値は、テールローターの強度を設定します。数値が大きいほど強度が増します。最大値に設定すると、 破損によるオートリスタートしません。
- Stall Severity (%) (失速時の揚力係数)

テールローターブレードに対する失速時の揚力の低下係数を調整できます。数値が大きくなるほど失速時の 揚力の低下が大きくなり、強い失速姿勢を再現します。

- Post-stall Moment Factor (%) (失速係数) 独自の計算により空気の流れに対して、テールローターブレードによる失速係数を補正できます。数値が大 きくなるほど失速後の機体が不安定になります。
- Snap Roll Boost Factor (%) (スナップ性能係数) 通常は初期設定から変更する必要はありませんが、機体のスナップ性能(スナップ時の失速の深さ)を調整 したい場合に使用します。
- Parasitic Drag Factor (%) (抵抗係数) テールローターブレードの翼型以外の要因で発生する抵抗を調整します。

![](_page_42_Picture_294.jpeg)

### \* Read-Only Parameters

## ■ Component Type (部品タイプ) *RealFlight Evolution* 内で使用される部品タイプの名前を表示しています。

## ■ Current Mass of Self (oz /g)

テールローターだけの重さを表示します。様々な修正でこ の値は変化し、ここでは変更できません。

## ■ Pirouette Direction

これはヘリコプターの上部から見てコントローラからの入 力に対して、ヘリコプターが回転する方向を表示します。

**Clockwise** ・・・・・・・・・・・・・・・・・・・・・・・・・ 時計方向に回転します。

**Counter Clockwise** ・・・・・・・・・・・・・・・・・ 反時計方向に回転します。

Read-Only Parameters Component Type Current Mass of Self (oz) Pirouette Direction

**Tail Rotor**  $40$ Clockwise

![](_page_43_Picture_12.jpeg)

## <span id="page-43-0"></span>● "Skids"(スキッド)

**Skids** フォルダは、ヘリコプターのスキッド部の設定と情報です。

## ■ Location in Parent (ft /m)

この値は、スキッドの位置を設定します。スキッドの位置を変更する場合は、**X /Y** または **Z** の値で設定し ます。**X** は左右を調整、**Y** は前後を調整、**Z** は上下を調整します。**CG Adjustment**(重心位置)と同じよう

に、**Locatio in Parent** 右側の **X=** \* **/Y=** \* **/Z=** \*の数値をク リックすると、**X /Y /Z** の **3** 項 目が **1** 個のボックスで表示され ます。

## ■ Weight (oz /g)

片側のスキッドの重さを設定し ます。

#### ■ Rotation about Y (deg)

この値は、ヘリコプターの胴体 に取り付けられた、スキッドの 角度を設定します。値を大きく すると、スキッドはより広 がります。

## ■ Skid Height (in /mm)

この値は、機体のフレーム に取り付けられた点から測った スキッドの高さを設定します。

## ■ Skid Width (in/mm) この値は、スキッドの幅を設定しま

## ■ Stiffness (%)

この設定はスキッドの『柔軟さ』? ほどスキッドが比較的固いことを意

![](_page_43_Picture_267.jpeg)

Current Mass of Self (Both Sides) (oz) 10.00

## \* Advanced Parameters

## ■ Strength Multiplier (%)

スキッドがダメージに耐える強度を設定します。この値を 増やすとスキッドの強度が増します。 最大値に設定すると、 破損によるオートリスタートしません。

## ■ Breakoff Together

この設定は、両サイドのスキッドが同時に破損するか、あ るいは別々の部品として扱われるかを決めます。両サイド が同時に破損してもらいたい場合は『**Yes**』を選びます。

## ■ Visual Frame (Left) (左) /Visual Frame (Right) (右)

このアイテムに使用されている部品形状です。変更すると飛行特性に影響があります。部品フレーム名の右 矢印をクリックすると、**Visuals** タブ(ページ **VI-H-48**)に移動し、この部品形状の情報が確認できます。

## ■ Displacement Modifier (%)

この値は、この部品の水面に対する浮力を設定します。

## ■ Flooded Displacement (%)

この値は、この部品にどのくらい浸水するか設定します。**"0"** は完全に水で満たされます。

## ■ Flood Time (sec)

この値は、この部品に水が浸水して満たされる時間を設定します。

## \* Read-Only Parameters

## ■ Component Type (部品タイプ) *RealFlight Evolution* 内で使用される部品タイプの名前を 表示しています。

![](_page_44_Picture_205.jpeg)

## ■ Current Mass of Self (oz /g)

これは、片側のスキッドだけの重さを表示します。取り付けた部品は含みません。様々な修正でこの値は変 化し、ここでは変更できません。

## ■ Current Mass of Self (Both Sides) (oz /g)

これは、両方のスキッドとそれに付けられた部品すべての重さを表示します。様々な修正でこの値は変化し、 ここでは変更できません。

![](_page_44_Picture_21.jpeg)

 $\frac{1}{2}$ 

## <span id="page-45-0"></span>● "Exhaust"/ "Smoke" (排気 / スモーク)

このフォルダによって機体の排気とスモークの条件を設定ができます。機体から排気を削除したい場合は、 **Exhaust** 部品を右クリックして表示される **Delete Component** をクリックします。 削除確認メッセージボックスで [**OK**] ボタンをクリックします。

## \* Standard Parameters

■ Location in Parent (ft /m) この値は、スモークユニット

の位置を設定します。スモー クユニットの位置を変更する 場合は、**X /Y** または **Z** の値で 設定します。 **X** は左右を調整、**Y** は前後を 調整、**Z** は上下を調整します。 **CG Adjustment**(重心位置)と 同じように、**X /Y /Z** の **3** 項 目が **1** 個のボックスで表示さ れます。

### ■ Smoke On/Off Servo

スモークの **on/off** をコント ロールするサーボを設定でき ます。

## ■ Smoke On/Off Servo Reverse

スモークの **on/off** をコント ロールするサーボの動作方向 設定します。 **No-** 正転 **/Yes** 逆転

## ■ Smoke Quantity Servo

スモーク量をコントロールするサーボを設定できます。

## ■ Smoke Quantity Servo Reverse

スモーク量をコントロールするサーボの動作方向設定しま す。**No-** 正転 **/Yes** 逆転

![](_page_45_Figure_14.jpeg)

\*各 **Servo** の右矢印をクリックすると、**Electronics** タブに移動し、この部品の動作条件等が設定、確認が できます。**WEB** マニュアル **Part-6 (E) Edit Aircraft (Electronics /Radio** 編集 **)** 参照

## ■ Minimum Smoke Percent (%)

この値は、スモークの最小量を設定します。

## ■ Ejection Velocity (FPS /MPS)

この値は、エンジンをフルスロットルにしたときのスモークの排出するスピードを上げることができます。 通常は **"0"** の設定です。

## ■ Starting Opacity (%)

この値は、スモークを吹き出す場合の噴出角度を設定します。

#### ■ Smoke Life Span (sec)

この値は、スモークが画面の上に残る時間を示します。値が小さいとスモークが速く消えます。

#### ■ Starting Size

この値は、**Ejection Velocity** でスモークの排出スピードを上げている場合、排出する横方向 **/** 縦方向を替 えたり回転を与えたりできます。

#### ■ Smoke Size Rate (%)

この値は、スモークが拡大する速度を調整します。大きな値は煙がより速く拡大します。

#### ■ Smoke Color

機体が発生する煙の色を変更することができます。**Smoke Color** の値をクリックすると右側にオプション スイッチが表示されます。このオプションスイッチをクリックすると **Windows** のカラーパレットが起動し ますので好きな色を設定します。

![](_page_46_Figure_9.jpeg)

## \* Advanced Parameters

#### ■ Orientation (deg)

**Advanced Parameters** この値は、スモークの始めのサイズを調整します。値が大 Orientation (deg) azim=180, incl=-36,  $roll=0$ きいほど最初の煙の直径は大きくなります。

#### \* Read-Only Parameters

## ■Component Type (部品タイプ)

*RealFlight Evolution* 内で使用される部品タイプの名前を 表示しています。

![](_page_46_Picture_191.jpeg)

![](_page_46_Picture_17.jpeg)

x

## <span id="page-47-0"></span>● Visual (部品情報)

*RealFlight Evolution* 上での各部品の情報を表示します。

主に物体への衝突に関する情報です。

## "Visual" タブ

- \* Read-Only Parameters
- Resource 選ばれている機体名
- Total Triangles (Collision)

この機体の、部品フレームで衝突を再現 する箇所の総数を表示しています。

## ■ Total Triangles (Visual)

この機体の、部品フレームのグラフィッ ク化されていない(画面上では目に見え ない部品)部分で、衝突を再現する箇所 の総数を表示しています。

## ■ Total Triangles

この機体の、部品フレームで衝突を再現 する箇所の数総を表示しています。

## ■ Triangles (Visual)

選ばれている部品フレームの、グラフィッ ク化されていない(画面上では目に見え ない部品)部分で、衝突を再現する箇所 の数を表示しています。

## ■ Triangles (Collision)

選ばれている部品フレームで、衝突を再 現する箇所の数を表示しています。

## ■ Collidable?

選ばれている部品フレームが、他の物体 と衝突を再現するするかしないかを表示 しています。衝突を再現する場合は **Yes** になります。

## ■ Visible?

選ばれている部品フレームが、グラフィック化されているかいないかを表示。グラフィック化されている場 合は **Yes** になります。

## ■ Displacement Factor (%)

選ばれているグラフィックの部品フレームが、機体全体の衝突を再現する部品フレームの何割になるかを表 示しています。

## ■ Displacement Volume (in^3 /cm^3)

衝突を再現する部品フレームの、体積を表示しています。

## ■ Linked to Component

選ばれている部品フレームを含んでいる、コンポーネント名を表示しています。コンポーネント名の右矢印 をクリックすると、**"Physics"** タブに移動します。

![](_page_47_Picture_27.jpeg)